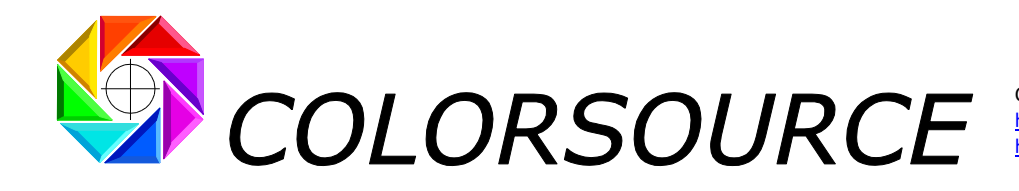

# **Mode d'emploi du logiciel MagicPress pour le calage des presses d'imprimerie**

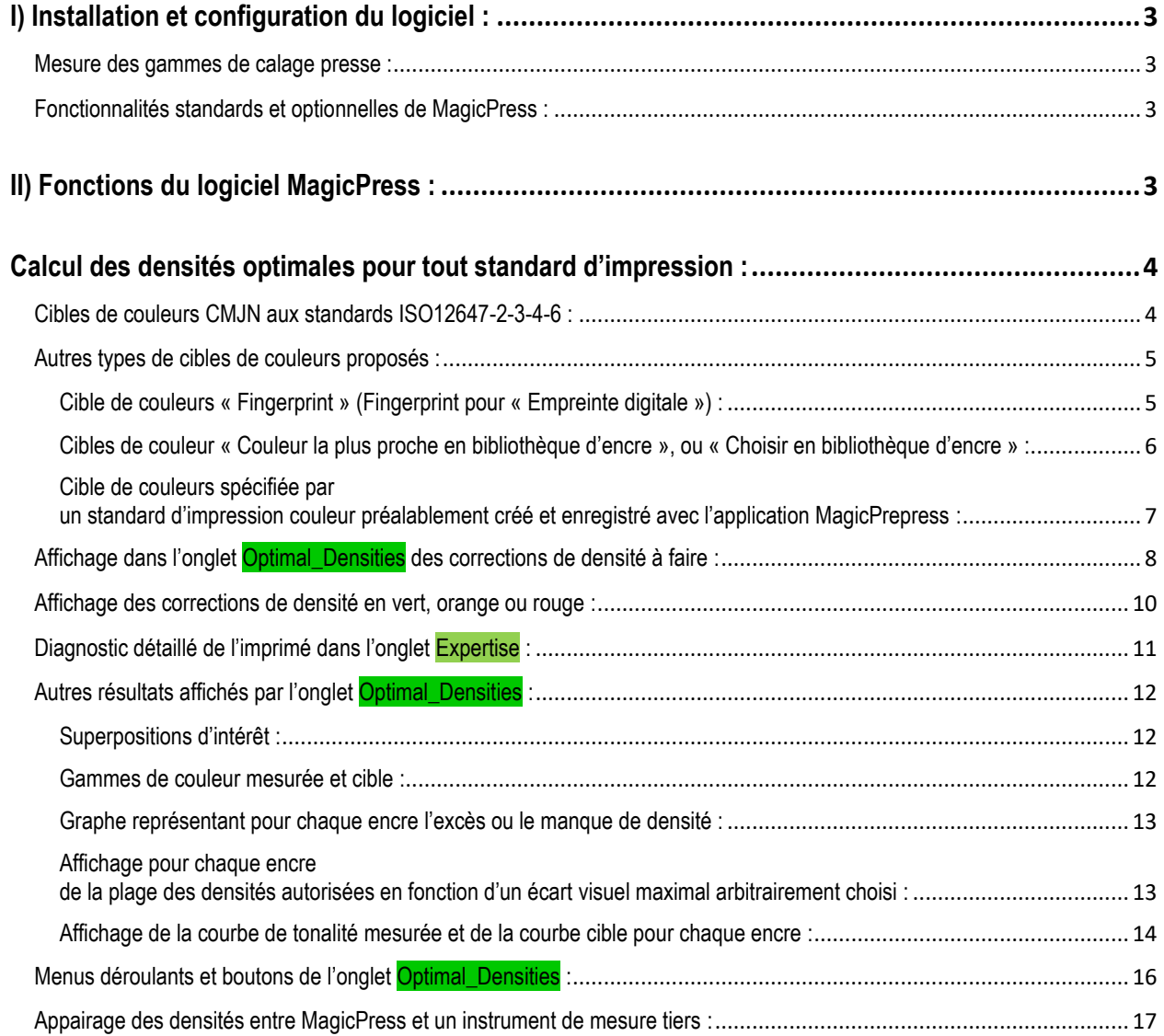

© Colorsource 2022 - **Mode d'emploi du logiciel MagicPress** - Mai 2022 – Révision 1. COLOR SOURCE S.A.S. - R.C.S. ÉVRY 453 219 768 - SIRET 453 219 768 00018 - CODE APE 7022Z

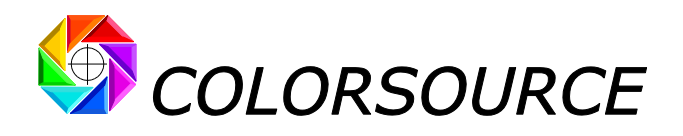

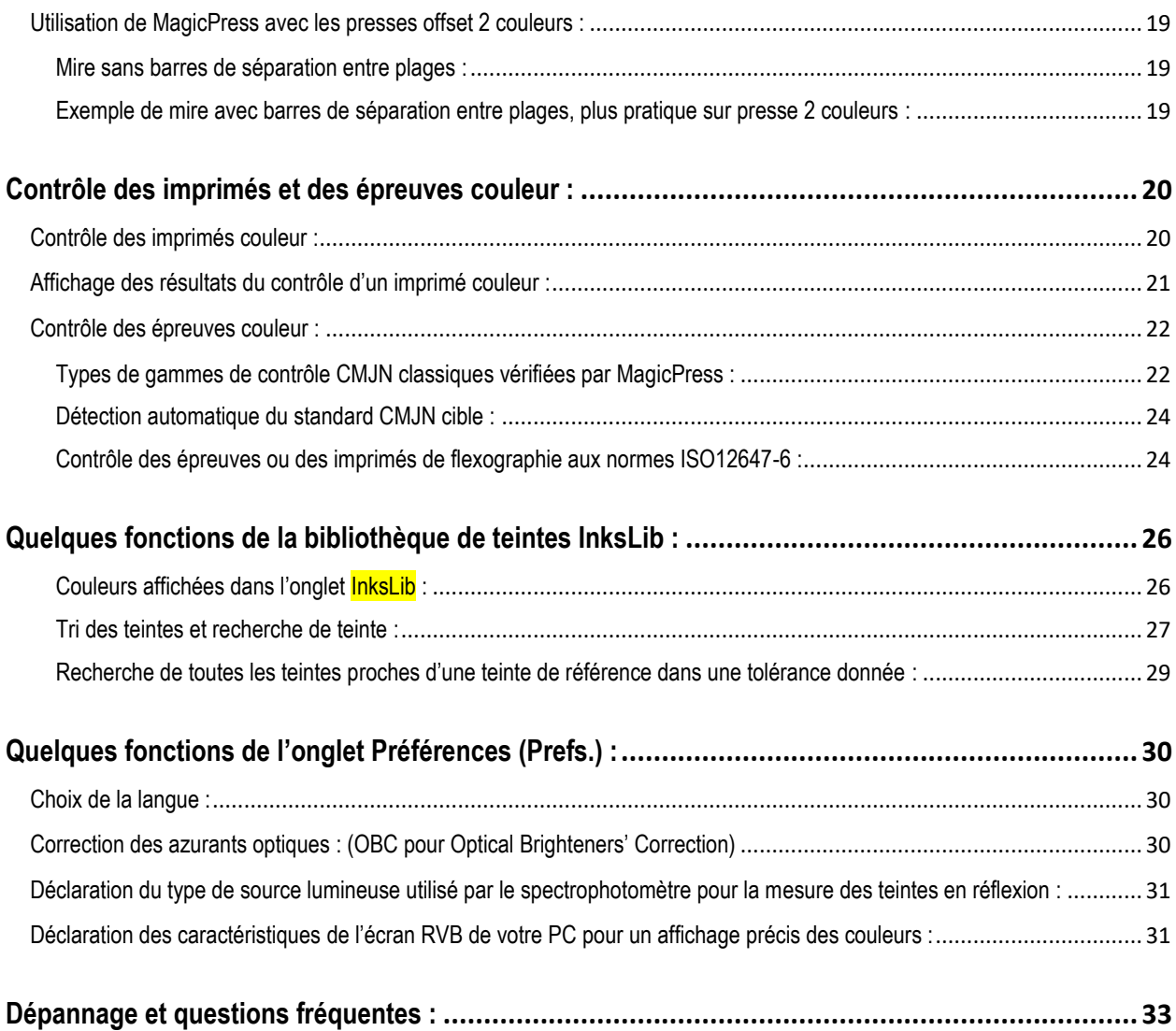

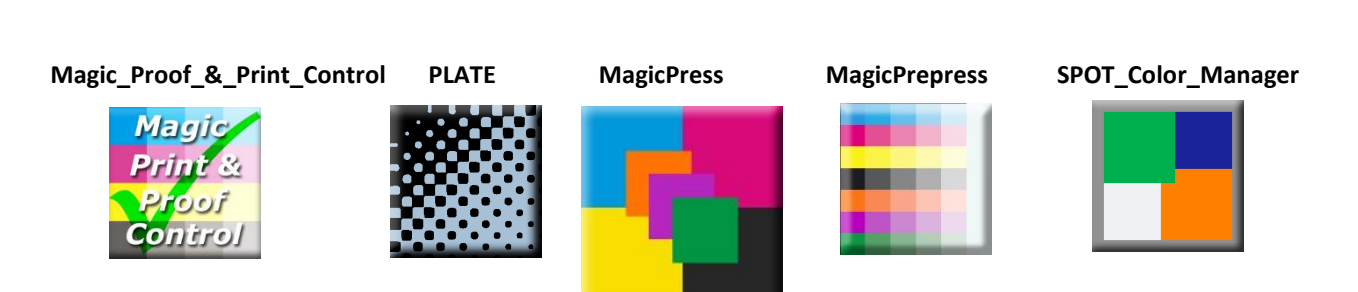

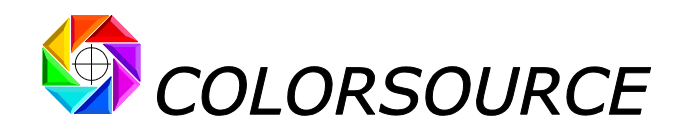

# <span id="page-2-0"></span>I) Installation et configuration du logiciel :

Merci de lire attentivement le guide "**Installation et utilisation des logiciels Colorsource**".

### <span id="page-2-1"></span>**Mesure des gammes de calage presse** :

Le programme travaille à partir de fichiers de mesures spectrales (ou à défaut colorimétriques) de gammes de calage destinées au réglage optimale des densités (et/ou des concentrations pigmentaires) des encres sur la presse. Si les mesures sont seulement colorimétriques (Lab et/ou XYZ), le logiciel ne peut calculer les corrections de densité à réaliser, et c'est pourquoi l'usage de mesures spectrales est recommandé. Le **Guide d'installation et d'utilisation des logiciels Colorsource** indique comment réaliser ces fichiers de mesures, au lien :

[https://www.solutioniso12647.com/Logiciels\\_Colorsource\\_telechargement/Installation\\_et\\_utilisation\\_des\\_logiciels\\_Colorsource.pdf](https://www.solutioniso12647.com/Logiciels_Colorsource_telechargement/Installation_et_utilisation_des_logiciels_Colorsource.pdf)

## <span id="page-2-2"></span>**Fonctionnalités standards et optionnelles de MagicPress** :

Une version d'essai valable une semaine peut être téléchargée, accompagnée de quelques exemples de mesures sur presse. Cette version de démonstration affiche tous les résultats pour les encres Cyan et Noire, mais des résultats partiels pour les encres Magenta et Jaune. Sur demande, nous pouvons vous fournir une clef de durée limitée afin que vous puissiez tester le logiciel en version complète et en conditions réelles d'utilisation.

La version de base de **MagicPress** offre toutes les fonctions nécessaires pour le calage optimal des densités d'encres CMJN en offset, en héliogravure et en flexographie. Elle permet donc le calage optimal de toutes les presses en quadrichromie.

Son option N-couleurs permet, au-delà de la quadrichromie, d'utiliser **MagicPress** pour le calage des toutes les presses avec une à dix encres, avec ou sans base quadri CMJN. Par exemple pour les calages classiques en quadrichromie avec une à six teintes d'accompagnement, ou pour toutes les impressions en polychromie telles que l'hexachromie ou l'heptachromie.

Les tarifs de **MagicPress** sont disponibles en page<https://www.solutioniso12647.com/Achat.htm>

# <span id="page-2-3"></span>II) Fonctions du logiciel MagicPress :

**MagicPress** permet au Conducteur de presse de connaître instantanément, à partir de la mesure instantanée d'une seule mire sur une seule feuille imprimée, la correction de densité à effectuer sur chacune des encres pour respecter de manière optimale toutes les couleurs d'encres à 100%, qui sont spécifiées en C.I.E. Lab D50 2° par tout standard d'impression public ou privé moderne.

Par exemple pour caler rapidement vos presses offset, hélio ou flexo en quadrichromie aux standards **ISO12647-2- 3-4-6** ou **G7/IDEAlliance** ou **WAN-IFRA**, ou bien selon vos propres normes d'impression en quadrichromie avec ou sans teintes d'accompagnement, ou encore en polychromie.

Si la teinte d'une encre ne peut pas être respectée dans les tolérances quelle que soit sa densité, par exemple suite à une mauvaise formulation d'une encre ou à la salissure d'un encrier, le Conducteur de presse est prévenu immédiatement dès la mesure de la première feuille imprimée lors du calage.

**MagicPress** permet de plus au Conducteur de presse le contrôle des épreuves reçues selon les normes **ISO12647-7**, et des imprimés réalisés selon les normes **ISO12647-2-3-4-6**. Plus généralement **MagicPress** permet au Conducteur de presse le contrôle de toutes les épreuves et imprimés selon les normes **ISO12647-x** en vigueur, ou de manière plus pertinente selon vos propres normes et tolérances de contrôle.

Vous trouverez à ce sujet toutes les informations techniques utiles dans notre article à jour résumant l'ensemble des normes modernes ISO12647-2-3-4-6-7 et G7/IDEAlliance (Normes américaines SWOP et GRACoL) : [https://www.color-source.net/Documentations/Infos\\_clients/LE\\_POINT\\_SUR\\_LES\\_NORMES\\_CMJN\\_ISO\\_12647.pdf](https://www.color-source.net/Documentations/Infos_clients/LE_POINT_SUR_LES_NORMES_CMJN_ISO_12647.pdf)

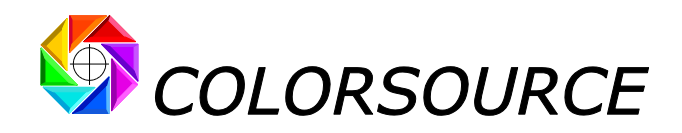

## <span id="page-3-0"></span>Calcul des densités optimales pour tout standard d'impression :

### <span id="page-3-1"></span>**Cibles de couleurs CMJN aux standards ISO12647-2-3-4-6** :

**MagicPress** propose dans un menu déroulant toutes les cibles de couleur CMJN modernes et effectivement usitées à ce jour en production, qui sont spécifiées par standards **ISO 12647-2-3-4-6**, **G7/IDEAlliance** et **WAN-IFRA** :

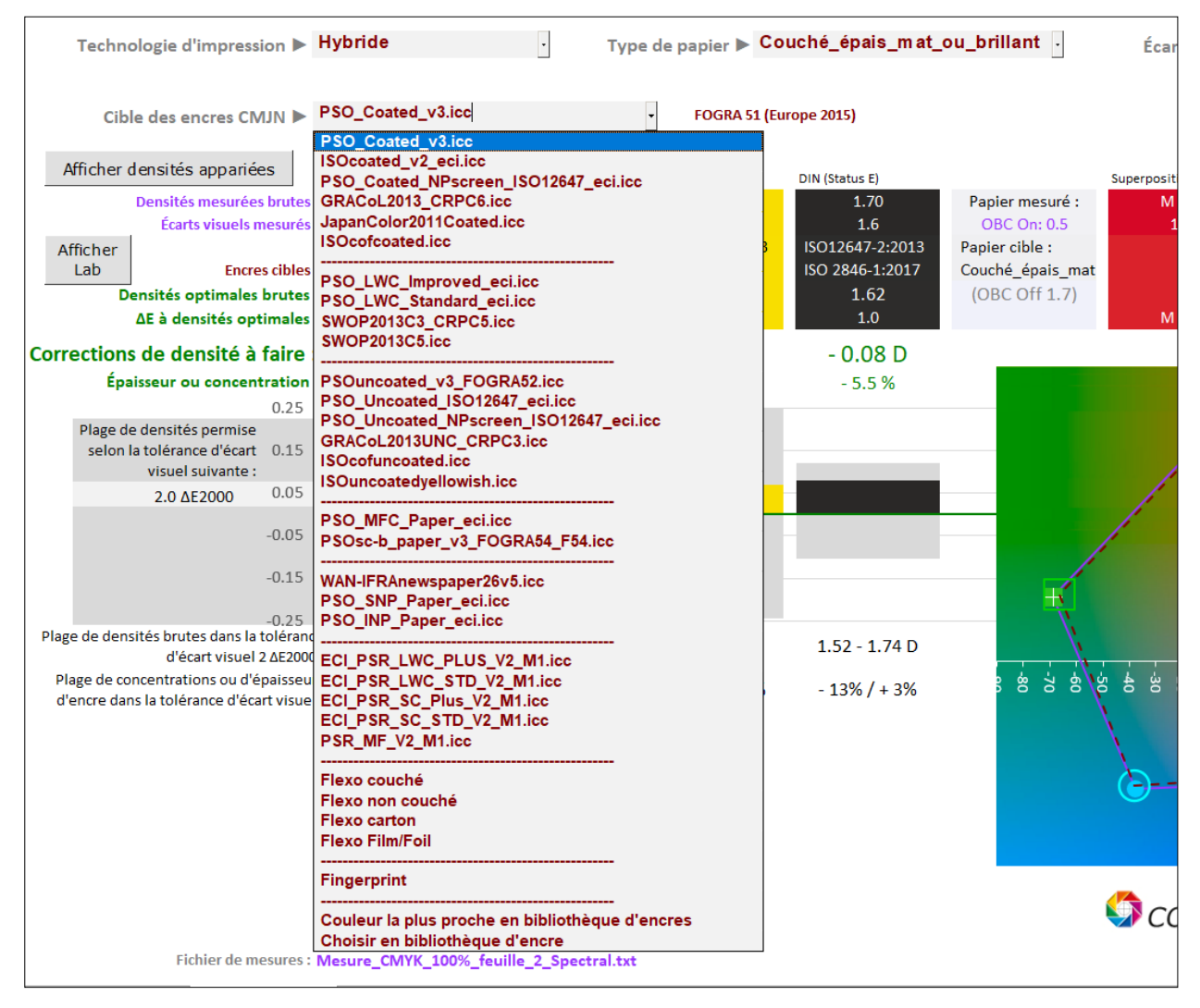

Le bouton « **Afficher Lab** » permet au besoin d'afficher les couleurs mesurées et cibles en C.I.E. Lab ou Lch.

Si la mire mesurée sur l'imprimé comporte une base quadri (ou au moins une encre C ou M ou J ou N), plus d'autres encres utilisées en tant que teintes d'accompagnement, ou en tant qu'encres primaires complémentaires pour étendre la gamme chromatique de l'imprimé, un menu déroulant complémentaire est affiché, permettant le choix des cibles pour les encres non-CMJN du processus d'impression :

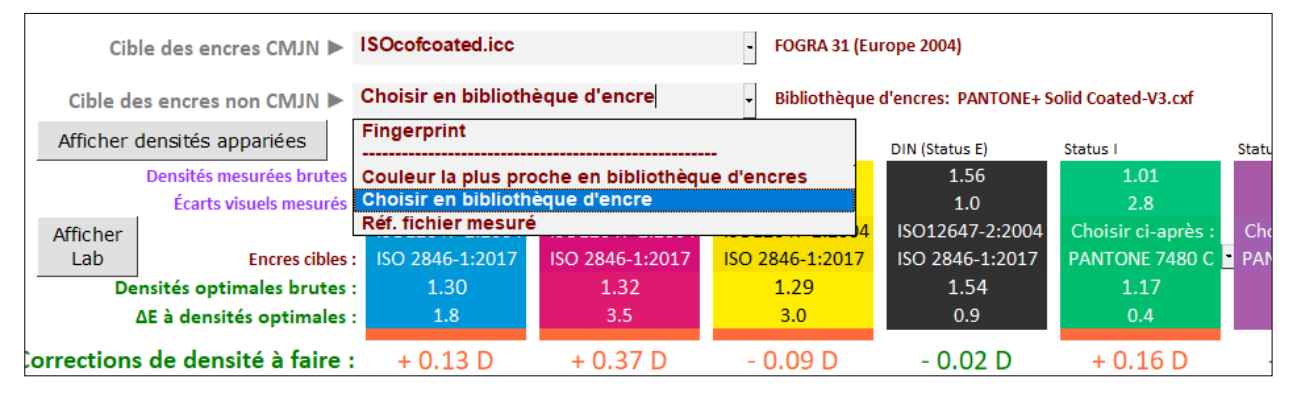

© Colorsource 2022 - **Mode d'emploi du logiciel MagicPress** - Mai 2022 – Révision 1. Page 4/33

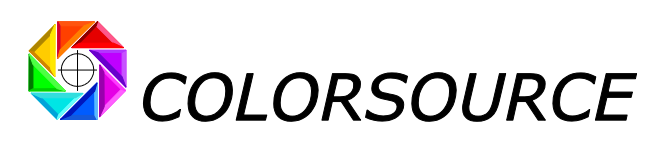

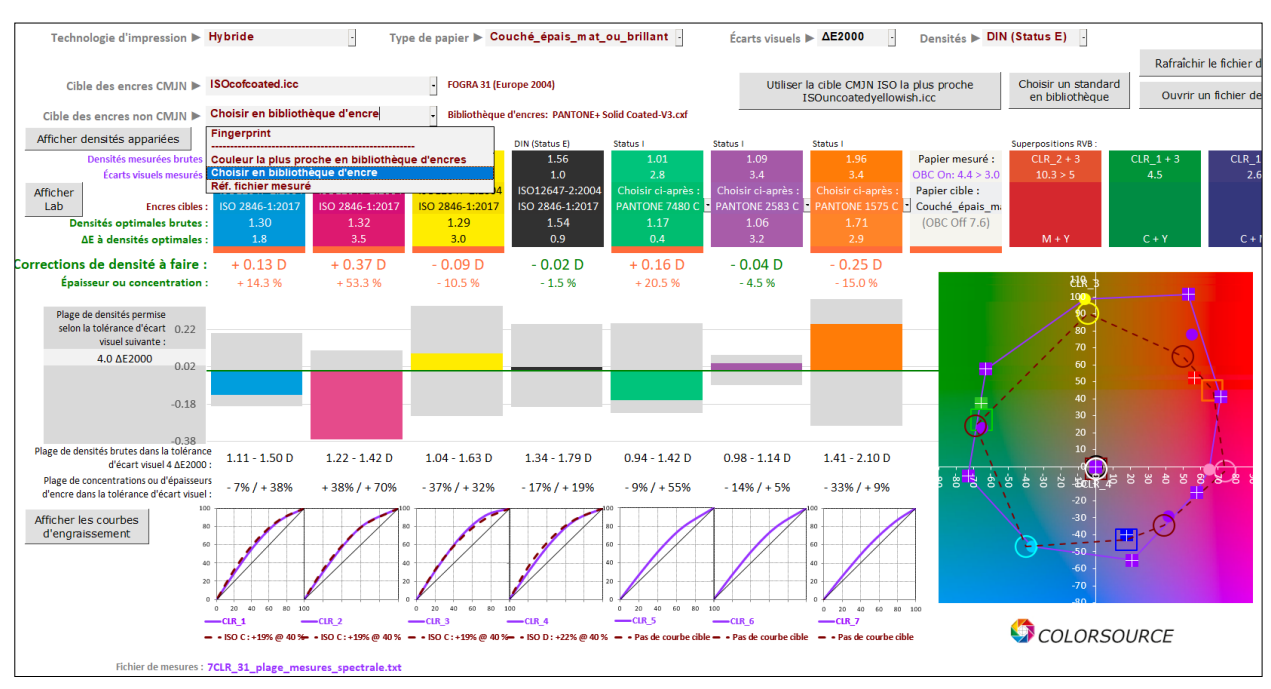

Le menu déroulant pour le choix de la cible CMJN n'est affiché que si la mire mesurée comporte au moins une des encres Cyan ou Magenta ou Jaune ou Noir.

## <span id="page-4-0"></span>**Autres types de cibles de couleurs proposés** :

**MagicPress** propose de plus dans son menu déroulant des cibles spéciales personnalisables :

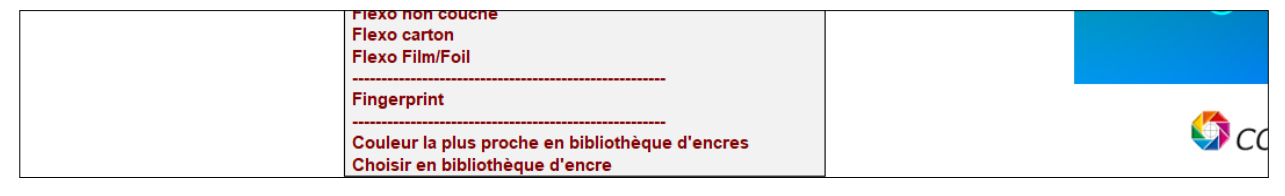

#### <span id="page-4-1"></span>**Cible de couleurs « Fingerprint » (Fingerprint pour « Empreinte digitale ») :**

Ceci vous permet de spécifier vos propres cibles de couleur pour les encres CMJN et/ou non-CMJN, par tout fichier de mesures colorimétriques ou spectrales de référence ouvert dans l'onglet Fingerprint de l'application. En pratique, utiliser un fichier de mesures de référence bien adapté (**Fingerprint**), vous permet par exemple :

- De spécifier facilement vos propres couleurs cibles à partir de tout profil I.C.C. de référence caractérisant toute presse d'imprimerie,
- De spécifier facilement vos propres couleurs cibles à partir de tout fichier de mesure d'une mire de caractérisation de presse ou d'une simple gamme de contrôle presse,
- De spécifier facilement vos propres couleurs cibles à partir du fichier de mesure de la gamme de contrôle d'une épreuve couleur. Dans ce cas, si le Conducteur de presse reçoit une mauvaise épreuve (Gamme de contrôle de l'épreuve couleur mesurée hors tolérances), mais que cette épreuve mal réalisée a été visuellement approuvée par le Client, le Conducteur peut utiliser le fichier de mesure de la gamme de contrôle de l'épreuve en tant que **Fingerprint**, afin de régler sa presse pour simuler au mieux les couleurs de l'épreuve telles qu'acceptées par le Client.

Enfin, dans le domaine de l'emballage (impression Packaging), l'usage fréquent d'encres CMJN spéciales (ex. encres alimentaires), de nombreux supports spéciaux non prévus par ISO12647 (ex. impression offset sur cartons blancs ou autres), et de nombreuses autres contraintes techniques, font qu'on est souvent amené à construire ses propres standards d'impression en quadrichromie et en polychromie.

Dans ce cas, le fichier de mesure d'une mire de caractérisation imprimée sur la presse calée selon son propre standard d'étalonnage, constitue un excellent **Fingerprint** décrivant parfaitement le standard. Il est utilisable avec les logiciels **MagicPress** et **MagicPrepress** pour le calage de toute presse à ce standard.

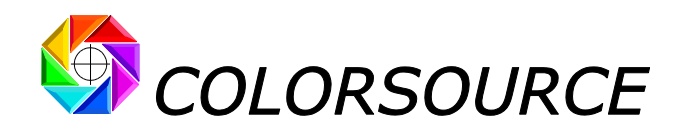

### <span id="page-5-0"></span>**Cibles de couleur « Couleur la plus proche en bibliothèque d'encre », ou « Choisir en bibliothèque d'encre » :**

Ces choix sont disponibles indépendamment pour les encres CMJN et non-CMJN.

Les encres non-CMJN sont le plus souvent les teintes d'accompagnement d'une base CMJN, ou des encres complémentant une base CMJN pour en étendre la gamme chromatique (impression en polychromie). Par exemple ci-après, les couleurs cibles choisies pour les encres verte, violette et orange sont respectivement les teintes PANTONE 7480C, 2583C et 1575C :

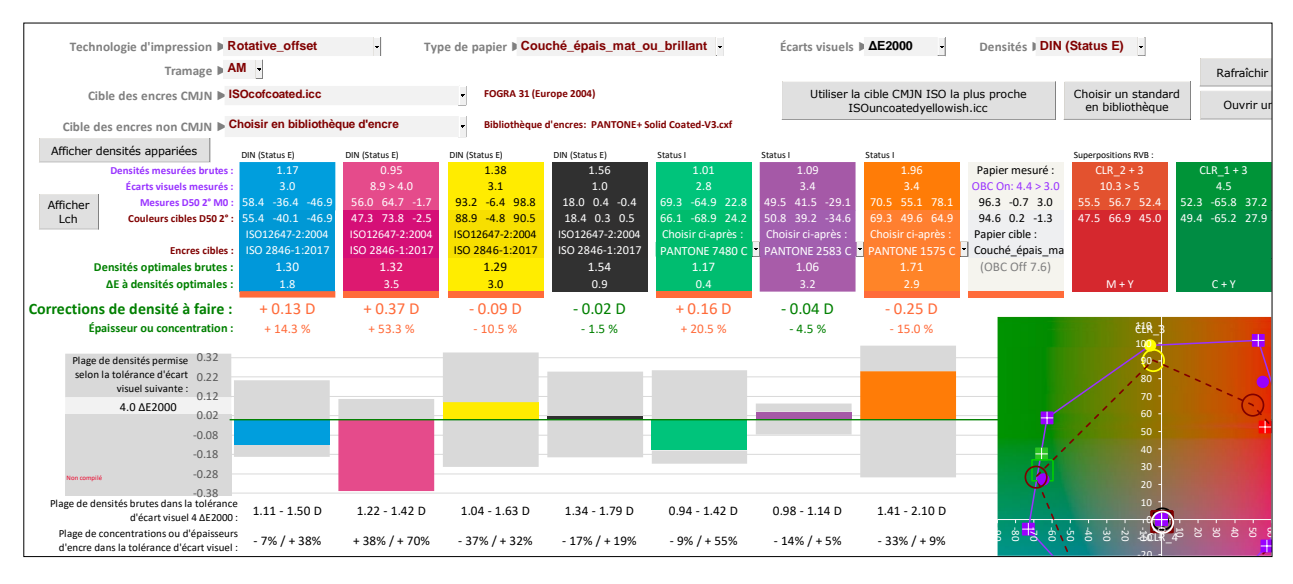

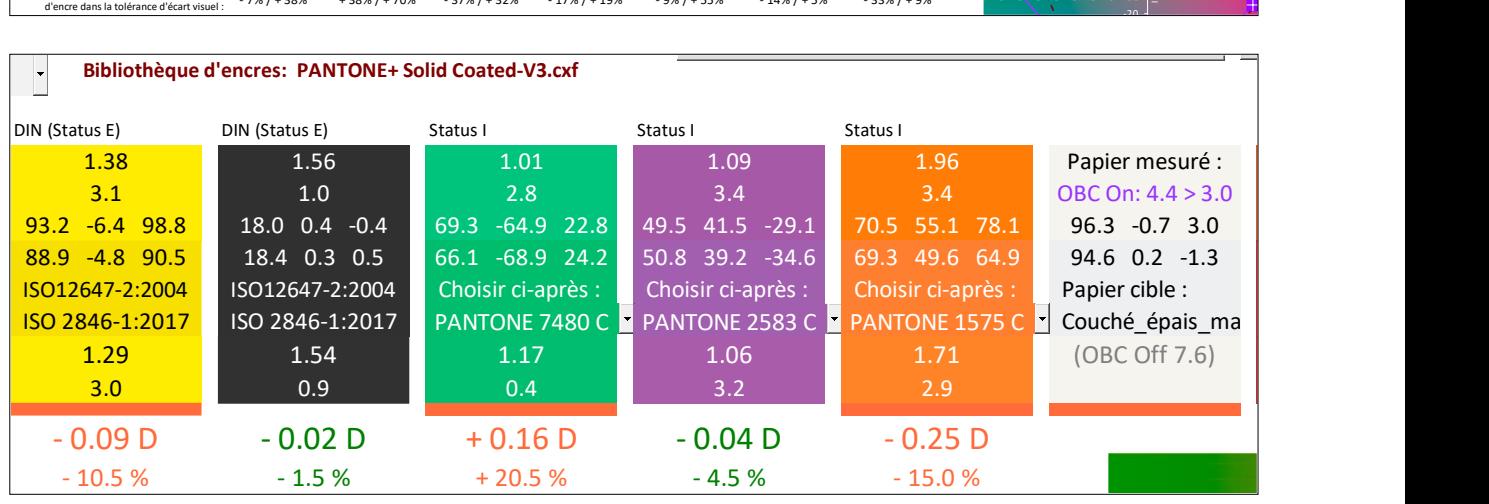

Notez bien que toutes les cibles de couleur proposées dans les modes **« Couleur la plus proche en bibliothèque d'encre »** et **« Choisir en bibliothèque d'encre »** sont spécifiées dans l'onglet InksLib.

Vous pouvez ouvrir et importer dans l'onglet **InksLib** en tant que bibliothèque de teintes :

- Toute bibliothèque de teintes ou de tons directs au format CxFv3 (données spectrales),
- Toute bibliothèque de teintes ou de tons directs au format CGATS (données spectrales et/ou XYZ et/ou Lab),
- Tout fichier de mesure colorimétrique ou spectral de toute mire imprimée avec une à dix couleurs primaires (données spectrales et/ou XYZ et/ou Lab).

**Pour télécharger et/ou mettre à jour vos bibliothèques PANTONE au format CxFv3**, utilisez notre guide au lien : [https://www.solutioniso12647.com/Logiciels\\_Colorsource\\_telechargement/Mode\\_d\\_emploi\\_du\\_logiciel\\_CxF3\\_to\\_CGATS.pdf](https://www.solutioniso12647.com/Logiciels_Colorsource_telechargement/Mode_d_emploi_du_logiciel_CxF3_to_CGATS.pdf)

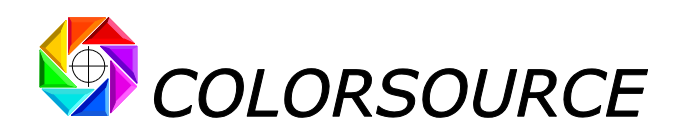

### <span id="page-6-0"></span>**Cible de couleurs spécifiée par un standard d'impression couleur préalablement créé et enregistré avec l'application MagicPrepress :**

Dans l'onglet Optimal\_Densities, le bouton « **Choisir un standard en bibliothèque** » permet de spécifier toutes les couleurs cibles en choisissant un des standards d'impression (avec une à dix encres) présents dans la bibliothèque de standards StandardsLib. Seuls sont proposés, en tant que cible, les standards présentant le même nombre d'encres que la gamme de contrôle mesurée sur l'imprimé :

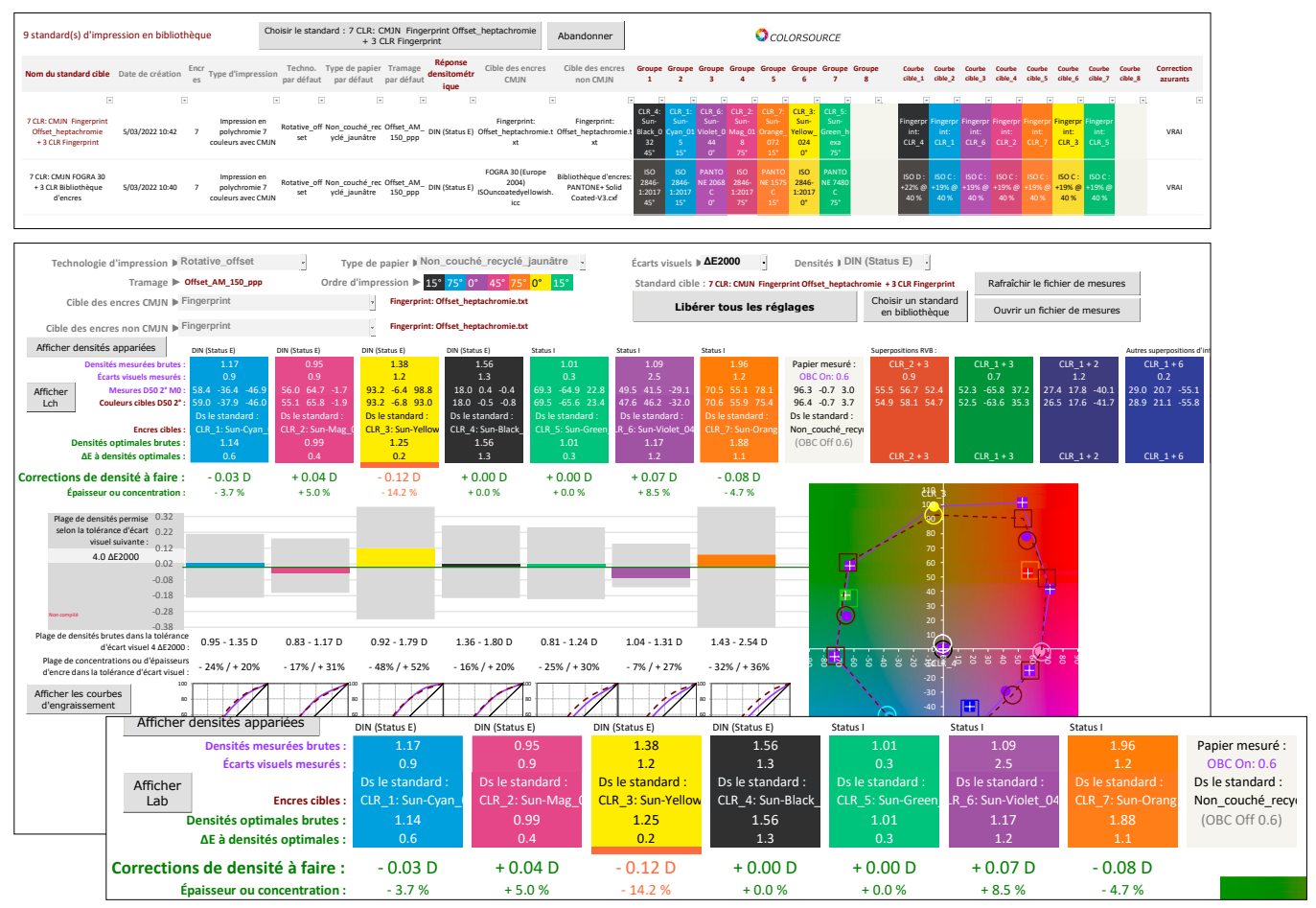

Quand vous travaillez sur la presse avec pour cible un standard choisi dans StandardsLib, vous pouvez, après avoir appliqué à la presse les consignes de correction des densités, ouvrir directement le fichier de mesure de la feuille corrigée : **En effet**, **le standard cible choisi restera actif tant que vous n'aurez pas choisi un autre standard en bibliothèque**, **ou tant que vous ne serez pas retourné au mode de choix manuel des couleurs cibles CMJN et/ou non CMJN en utilisant le bouton ci-après « Libérer tous les réglages »** :

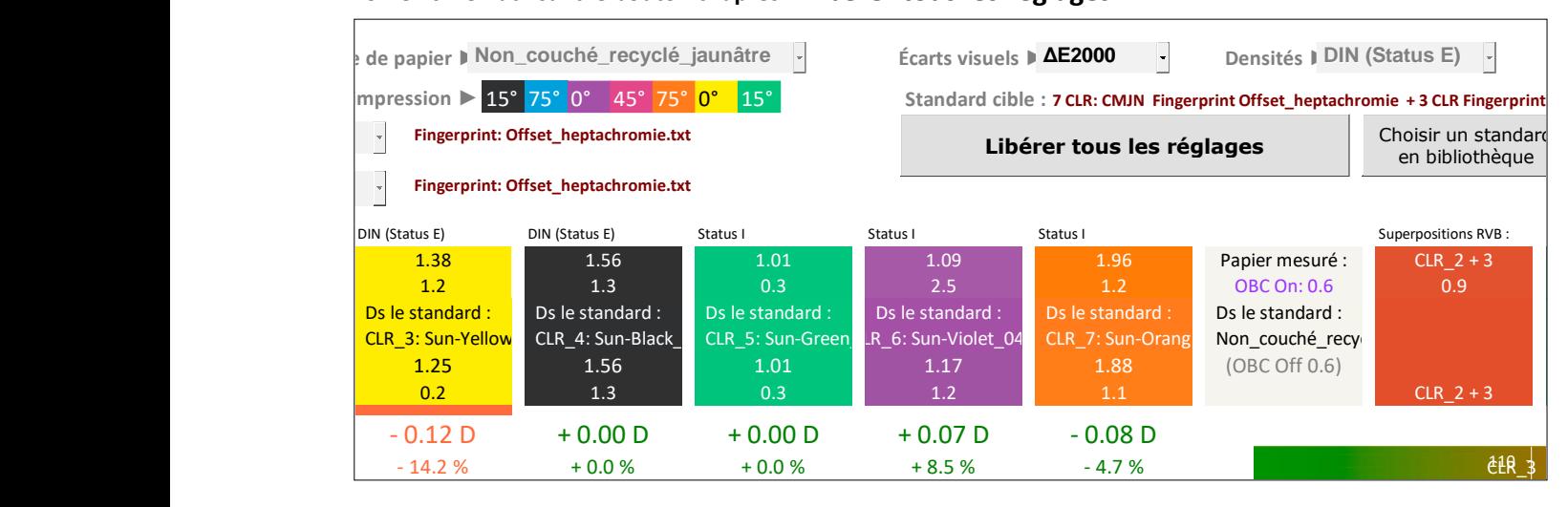

© Colorsource 2022 - **Mode d'emploi du logiciel MagicPress** - Mai 2022 – Révision 1. Page 7/33

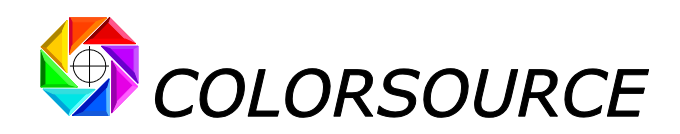

Les standards d'impression de StandardsLib peuvent être créés et enregistrés avec l'application **MagicPrepress**, qui est destinée à créer et à gérer l'ensemble de tous les standards d'impression couleur (avec une à dix encres) mis en œuvre dans l'atelier de presse de tout Imprimeur.

Pour chacun de ces standards, **MagicPrepress** permet aussi de calculer et de mettre à jour facilement un jeu de courbes de corrections optimales pour chacune des presses de l'atelier devant respecter ce standard d'impression.

Tout standard d'impression CMJN ou N-Couleurs peut en effet être spécifié par les paramètres suivants :

- Technologie d'impression (Offset, Rotative offset, hélio, flexo ou autre),
- Type de papier,
- Nombre N d'encres utilisé.
- Type de trame et valeur du tramage,
- Angles de trame, pour les trames classiques,
- Réponse spectrale densitométrique utilisée pour la mesure des courbes de tonalité du standard,
- Nom des encres,
- Valeurs spectrales et/ou colorimétriques des encres à 100%,
- Ordre de passage des N encres,
- Valeurs des N courbes de tonalité des N encres,
- Valeurs spectrales et/ou colorimétriques des superpositions deux à deux des encres à 100%,
- Usage ou non de correction des azurants optiques du papier pour l'établissement des valeurs colorimétriques du standard enregistré.

L'application **MagicPrepress** gère de plus une bibliothèque de jeux courbes de correction, de manière à enregistrer et à mettre à jour facilement, pour chacun des standards enregistrés, un jeu de courbes de correction spécifiquement associé à chaque presse de l'atelier. Tout ou partie de la bibliothèque de standards **MagicPrepress** peut être exportée sous forme d'un simple fichier Excel standard (.xlsx) contenant un ou plusieurs standards d'impressions, plus, pour chacun de ces standards, le ou les jeux de courbes de correction associés aux différentes presses utilisées.

Ce fichier Excel de standards peut être importé et utilisé par **MagicPress** pour le calage facile et rapide des presses, et aussi par notre logiciel gratuit **Magic\_Proof\_&\_Print\_Control** pour contrôler, sans risque d'erreurs ou de confusions, les épreuves et imprimés respectant chacun des standards d'impression.

## <span id="page-7-0"></span>**Affichage dans l'onglet Optimal\_Densities des corrections de densité à faire** :

Pour connaître instantanément la correction de densité optimale à faire pour chaque encre, qui permettra d'obtenir une couleur aussi proche que possible de celle imposée par le standard d'impression cible, il suffit de scanner la mire imprimée avec un **i1Pro 1**, **2** ou **3**, et d'ouvrir le fichier de mesures spectrales dans **MagicPress**. (En pratique tout autre spectrophotomètre 45/0° peut être utilisé, du moment que ses mesures sont formatées et enregistrées sous forme d'un fichier texte de mesures spectrales au format classique CGATS).

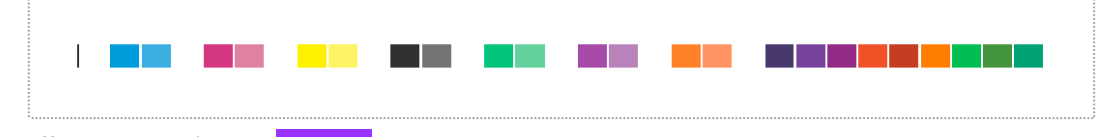

Par exemple pour le calage d'une presse en heptachromie CMJN + vert + violet + orange :

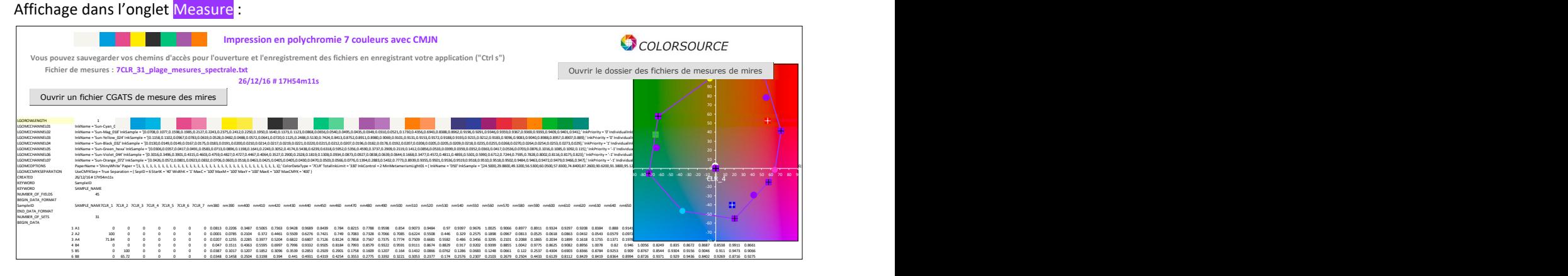

© Colorsource 2022 - **Mode d'emploi du logiciel MagicPress** - Mai 2022 – Révision 1. Page 8/33

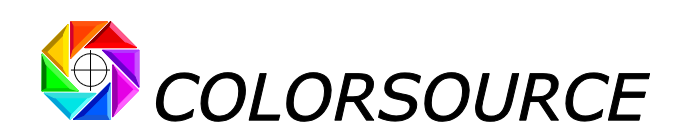

Dès le fichier de mesures spectrales ouvert, à l'aide du bouton **« Ouvrir un fichier CGATS de mesure de mire »** de l'onglet Measure, ou à l'aide du bouton **« Ouvrir un fichier de mesures »** de l'onglet Optimal\_Densities, **MagicPress** affiche dans ce dernier **l'ensemble des consignes nécessaires au calage optimal des densités** :

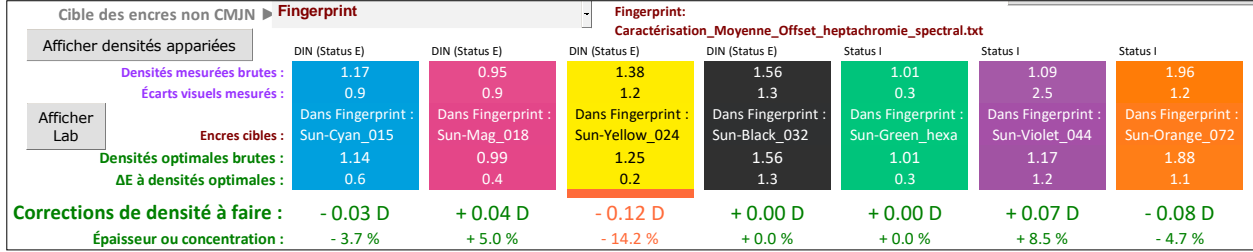

**Sur la vue ci-dessus et pour chaque encre** :

- 1. La ligne **Densités optimales brutes** affiche la densité (relative au papier) à régler sur la presse afin d'approcher le plus possible la couleur d'encre à 100% spécifiée par le standard cible choisi. Les densités optimales calculées dépendent de la formule d'estimation des écarts visuels choisie dans l'onglet à l'aide du menu déroulant « **Écarts visuels** ». Nous recommandons bien sûr l'usage de la formule **ΔE2000**.
- 2. La ligne **Corrections de densités à faire** affiche la correction de densité relative à faire sur la presse. **En pratique ces valeurs de correction sont les plus commodes à utiliser par le Conducteur quand la presse est munie d'un lecteur de gamme d'encriers**, car il suffit d'ajouter les valeurs de correction affichées par **MagicPress** aux densités cibles affichées par le lecteur de gamme d'encriers :

En effet les différents lecteurs de gamme d'encriers du Marché produisent en général des valeurs de densités différentes d'un **i1Pro** utilisé, comme il se doit pour un calage ISO12647, en réponse spectrale **DIN (Status E)**, **sans filtre polarisant** et en mode de mesure **Self-Backing**. Ces conditions de mesure sont les plus judicieuses pour tous les calages aux normes ISO12647 (Voir au besoin notre article de fonds sur les normes ISO12647).

Par exemple, certains lecteurs travaillent en **Status I**, **avec filtre polarisant** et sur **fond noir** (mesure sur un rail noir mat), et affichent donc des valeurs de densité beaucoup plus élevées : Par exemple, pour une encre noire à 100% aux normes ISO12647-2 sur papier couché, une densité mesurée à **1**.**80** par le **i1Pro** sera mesurée à **2**.**10**  par certains lecteurs de gamme d'encriers. Mais ceci ne pose aucun problème : Si par exemple **MagicPress** demande de diminuer de **0**.**10** la densité de noir (Correction demandée = **– 0**.**10 D**), il suffit d'additionner cette valeur de correction à **2**.**10** et donc de spécifier une cible de densité **2**.**10 + – 0**.**10** = **2**.**00** au lecteur de gamme d'encriers.

Notez que le bouton « **Afficher les densités appariées** » vous permet aussi de programmer **MagicPress** afin qu'il affiche pour chaque encre la même valeur de densité que votre lecteur de gamme d'encriers ou votre densitomètre d'atelier. Nous y reviendrons de manière détaillée.

3. La ligne **ΔE à densités optimales** affiche, pour chaque encre, l'écart visuel qui sera atteint quand on l'imprimera à sa densité optimale. **Si**, **pour une ou plusieurs encres**, **l'écart visuel résiduel est supérieur à votre tolérance spécifiée dans l'onglet Prefs**. , **la correction de densité à effectuer est affichée en rouge** : Ceci signifie que la couleur cible ne pourra pas être atteinte dans les tolérances, quelle que soit la densité d'encre utilisée.

Ce problème peut provenir, par exemple, d'une mauvaise formulation de l'encre (ex. encres CMJN non conformes ISO ou teinte PANTONE mal formulée), d'une pollution d'un encrier (ex. encrier jaune pollué par l'encre magenta en offset), ou encore du choix d'un standard cible non adapté au media d'impression utilisé (ex. le choix d'une cible ISO12647-2 sur papier couché est inadapté pour certains cartons blancs couchés).

Dans ce dernier cas on sera amené tout simplement à construire un standard d'impression spécifique bien adapté aux encres, au media et à la technologie d'impression utilisés ; ce que permet facilement l'usage de **MagicPress** et **MagicPrepress**, qui sont pourvus de toutes les fonctionnalités nécessaires pour faciliter la création, l'enregistrement et la communication de vos propres standards d'impression. Un conseil pédagogique cependant : Avant de créer vos propres standards d'impression, apprenez à respecter les standards prédéfinis existants tels qu'ISO12647-2 en offset ou ISO12647-4 en hélio.

4. La ligne **Épaisseur ou concentration** affiche la correction la correction d'épaisseur ou de concentration pigmentaire d'encre à faire sur la presse. En pratique cette valeur intéresse surtout l'impression en héliogravure : En effet on ne peut pas jouer en hélio sur l'épaisseur d'une encre à 100% pour ajuster sa couleur. **MagicPress** fournit donc la correction à faire sur la concentration pigmentaire de l'encre. Par exemple ci-dessus augmenter de **5**.**0 %** la concentration de l'encre Magenta permettrait d'approcher au mieux sa couleur cible.

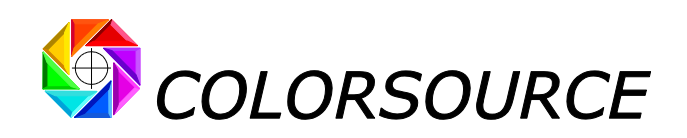

## <span id="page-9-0"></span>**Affichage des corrections de densité en vert**, **orange ou rouge** :

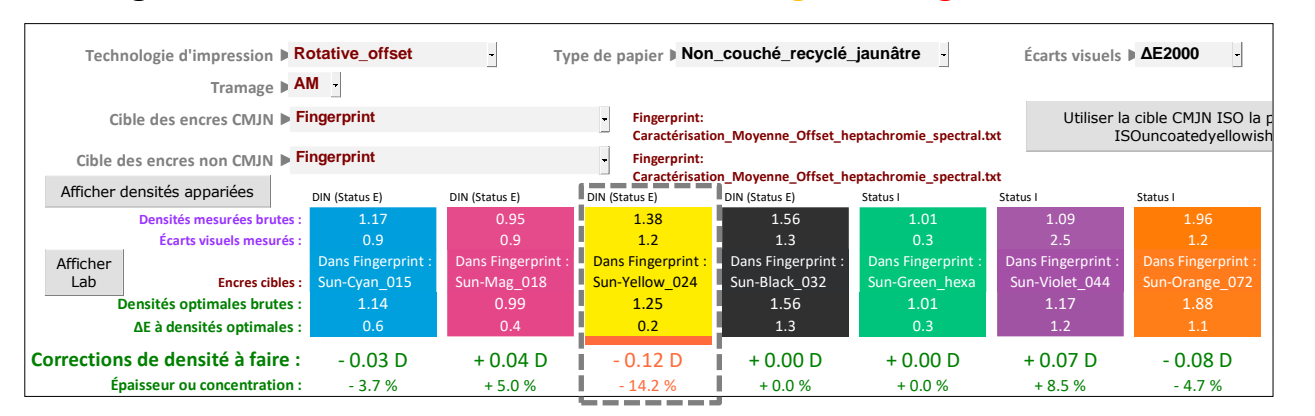

Sur la vue ci-dessus, les **Écarts visuels mesurés** sont tous faibles, et on pourrait penser que faire des corrections de densité est inutile. Cependant, toutes les **corrections de densité à faire** sont affichées en **vert**, **sauf celle à faire sur l'encre Jaune** (**- 0**.**12 D**), qui est affichée en **orange** alors que l'**Écart visuel mesuré** entre le Jaune 100% mesuré et sa cible est très faible : **1**.**2 ΔE2000** pour une densité d'impression relative de **1**.**38** en réponse spectrale DIN (Status E).

**Cet affichage en orange signifie qu'effectuer la correction demandée sur l'encre Jaune (- 0**.**12 D) est réellement nécessaire** : En effet la ligne **Épaisseur ou concentration** montre qu'il faut diminuer de **14**,**2 %** l'épaisseur d'encre jaune pour atteindre l'épaisseur optimale assurant l'écart visuel minimal avec le standard cible. Et cette correction d'épaisseur significative entraînera une diminution de l'engraissement sur l'encre jaune.

**Donc MagicPress ne se contente pas de vérifier qu'on a atteint pour chaque encre à 100% un faible écart de couleur avec le standard cible** : **Ceci est nécessaire mais pas suffisant**, car si on est trop éloigné de l'épaisseur optimale sur une encre (en offset), la courbe d'engraissement de cette encre changera, et donc la courbe de correction calculée par **MagicPrepress** et mise en place sur le flux ne sera plus adaptée. De même, en héliogravure la concentration pigmentaire influence fortement la viscosité de l'encre, et donc il faut aussi se rapprocher des concentrations d'encres optimales pour assurer une bonne stabilité de l'impression en héliogravure.

De manière à assurer la plus grande stabilité d'une presse et la validité des courbes de correction des formes imprimantes sur le flux, il faut donc ajuster chaque encre en aplat de manière à approcher suffisamment son épaisseur optimale (en offset), ou sa concentration optimale (en héliogravure).

À cette fin, **MagicPress** :

- Affiche en **vert** chaque encre pour laquelle l'écart visuel avec la cible est dans la tolérance et pour laquelle on a moins de **10 %** d'écart avec l'épaisseur ou la concentration optimale. **Dans ce cas une correction supplémentaire de densité est inutile**.
- Pour rappel, affiche en **rouge** chaque encre pour laquelle même à densité optimale (épaisseur et/ou concentration optimale), l'écart de couleur avec le standard visé restera hors tolérance. Voir quelques causes usuelles de ce problème en page précédente.
- Affiche en **orange** chaque encre pour laquelle on a plus de **10 %** d'écart avec l'épaisseur ou la concentration optimale, **et ceci même si l'écart visuel avec le standard visé est très faible**. Dans ce cas une correction de densité est nécessaire.

Ce seuil arbitraire de **10 %** est la valeur par défaut proposée par **MagicPress**. En pratique, l'ensemble des tolérances d'impression pour chaque type de formule d'écart visuel proposé peuvent être spécifiées librement dans l'onglet **Prefs**. :

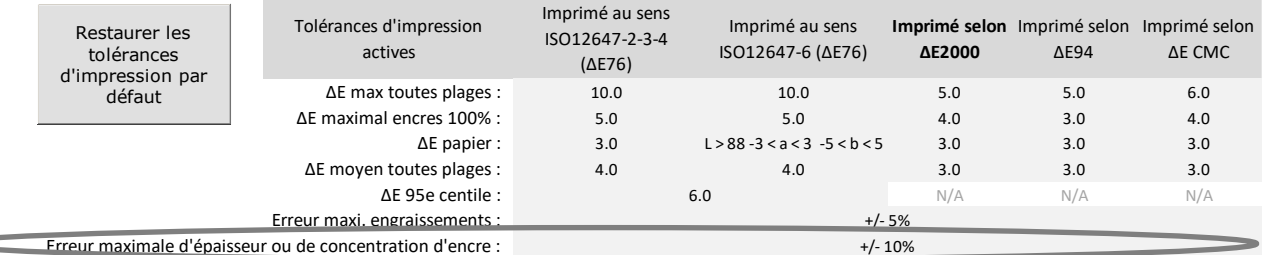

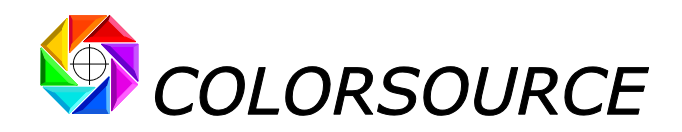

## <span id="page-10-0"></span>**Diagnostic détaillé de l'imprimé dans l'onglet Expertise** :

L'onglet Expertise donne de manière explicite tous les conseils nécessaires pour le réglage de la presse :

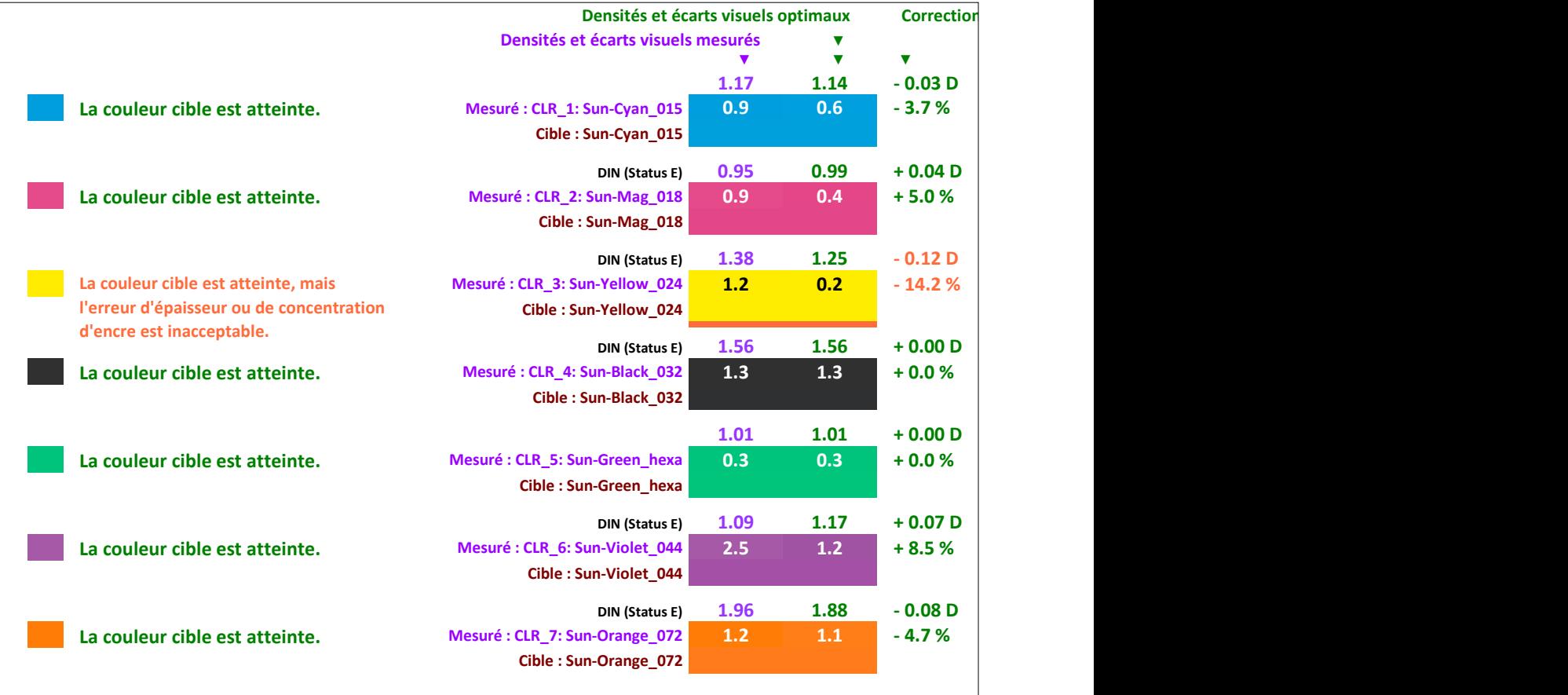

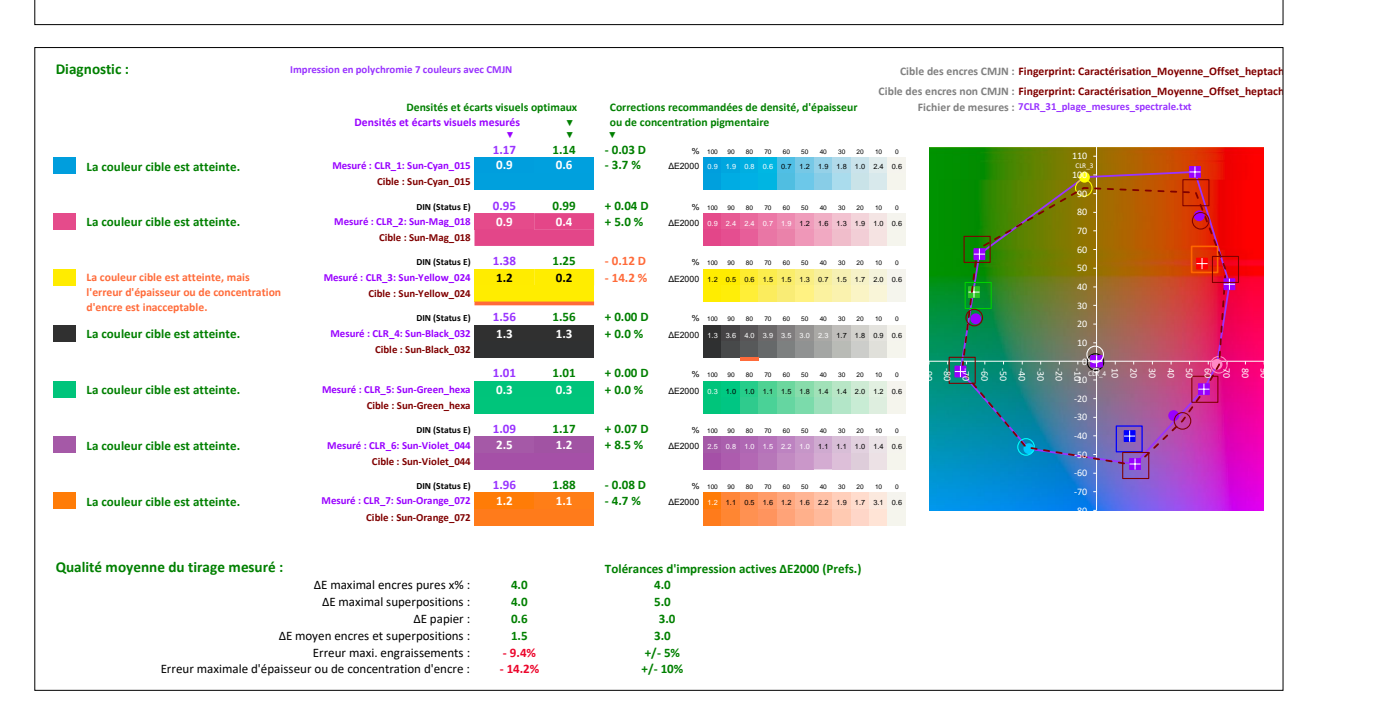

Notez que le diagnostic de qualité couleur en bas de page est réservé à la mesure des mires de calage sur presses d'imprimerie et **utilise toujours les tolérances d'impression** spécifiées dans l'onglet des **Préférences**. Quand vous utilisez **MagicPress** pour contrôler une épreuve couleur et non pas un imprimé, le diagnostic de qualité couleur est fourni dans l'onglet Control, et non pas dans l'onglet Expertise.

© Colorsource 2022 - **Mode d'emploi du logiciel MagicPress** - Mai 2022 – Révision 1. Page 11/33

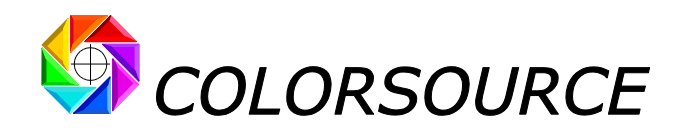

## <span id="page-11-0"></span>**Autres résultats affichés par l'onglet Optimal\_Densities** :

### <span id="page-11-1"></span>**Superpositions d'intérêt :**

L'onglet affiche les N encres mesurées à 100% et corrections à faire, puis la teinte papier, puis, si présentes sur la mire mesurée, les couleurs des **superpositions d'intérêt** des encres deux à deux :

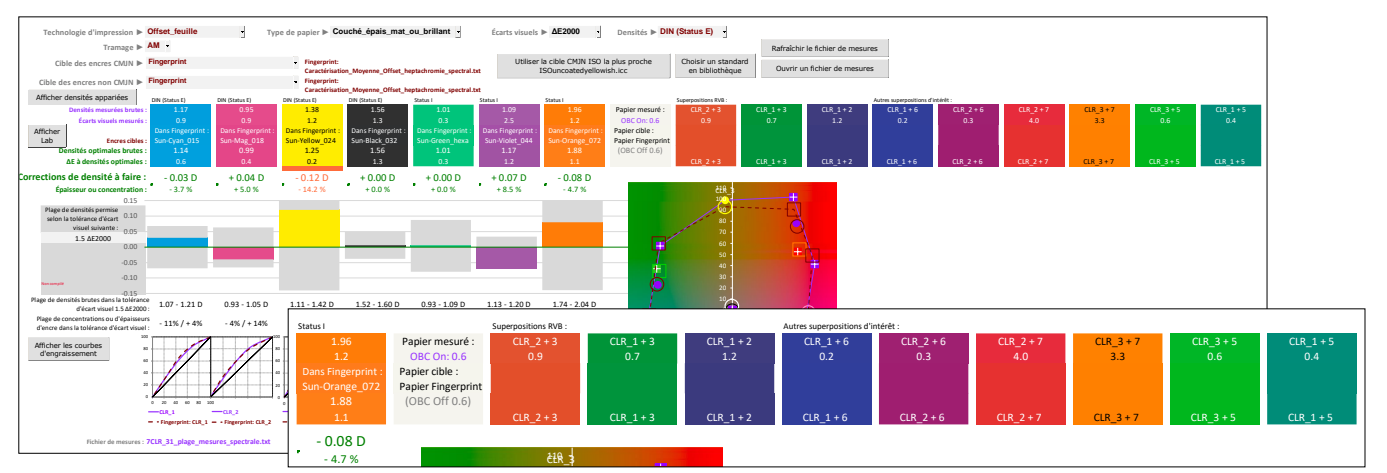

Nous appelons « **superpositions d'intérêt** » les superpositions deux à deux des encres en aplat qu'il est judicieux de 100 surveiller dans les processus d'impression « humide sur humide ». Par exemple, ici en heptachromie, on complète la gamme de couleurs CMJ avec un Vert, un Violet et un Orange. Les superpositions à surveiller sont donc les suivantes :

- Rouge (**M + J**), Vert (**C +J**), Bleu (**C + M**), qui seront toujours présentes aussi en quadrichromie,
- **Orange + M** et **Orange + J**, puisque l'encre **Orange** est destinée à compléter la gamme chromatique ici,
- **Vert + J** et **Vert + C**, puisque l'encre **Verte** est destinée à compléter la gamme chromatique ici,
- **Violet + C** et **Violet + M**, puisque l'encre **Violette** est destinée à compléter la gamme chromatique ici.

Sur l'exemple présent (Offset feuille en heptachromie sur carton blanc couché jaunâtre), toutes les superpositions d'intérêt sont présentes sur la mire de calage mesurée, et toutes les couleurs cibles correspondantes sont également présentes dans le fichier **Fingerprint** utilisé en tant que standard cible. Pour rappel, ce **Fingerprint** peut aussi être enregistré dans la bibliothèque de standards avec **MagicPrepress**, et ce standard ainsi nommé et enregistré peut être facilement transmis à **MagicPress** et **Magic\_Proof\_&\_Print\_Control**.

### <span id="page-11-2"></span>**Gammes de couleur mesurée et cible :**

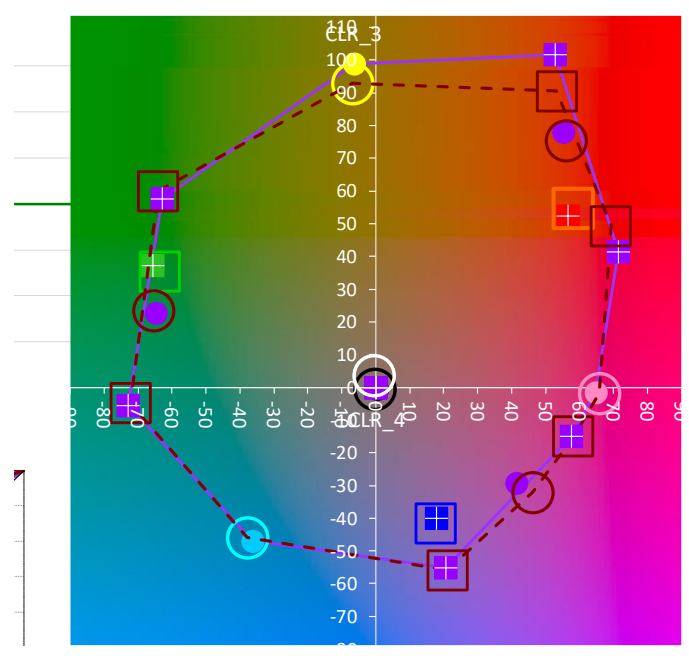

En **violet** la gamme chromatique mesurée,

En **pointillés marron**, la gamme chromatique du standard cible.

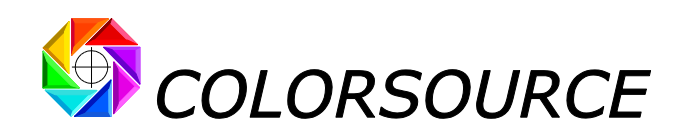

#### <span id="page-12-0"></span>**Graphe représentant pour chaque encre l'excès ou le manque de densité :**

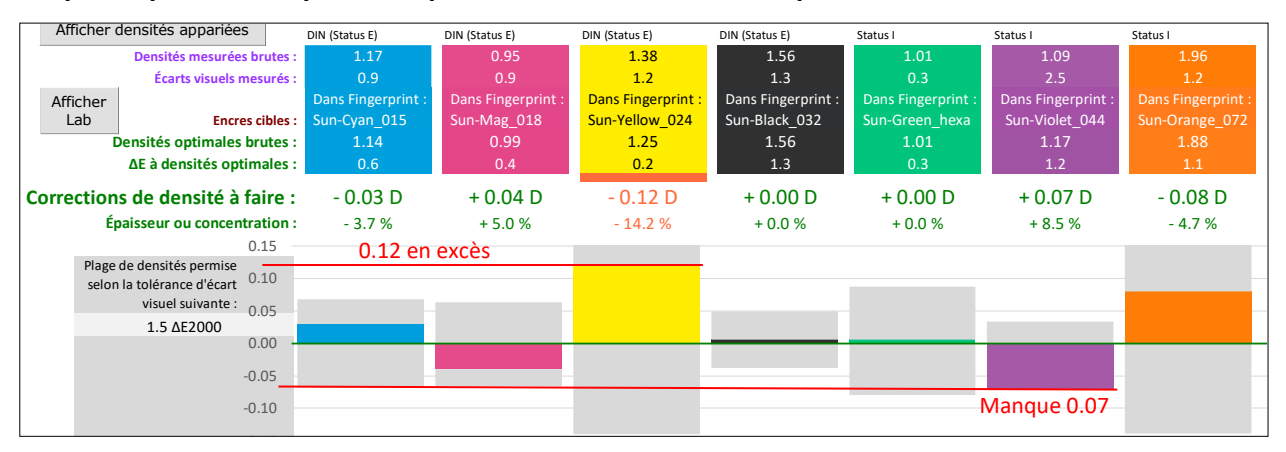

### <span id="page-12-1"></span>**Affichage pour chaque encre de la plage des densités autorisées en fonction d'un écart visuel maximal arbitrairement choisi :**

Par exemple on a fixé ci-dessous un écart visuel maximal de **1**.**5 ΔE2000** pour le jaune 100%. Ce niveau de tolérance est exigeant, puisqu'on ne l'utilise en général que pour l'impression des tons directs en haute qualité, et non pas pour les impressions en CMJN aux normes ISO12647, ni pour les impressions en heptachromie.

**MagicPress** montre ici que pour imprimer le jaune 100% dans cette faible tolérance, on peut utiliser des densités d'impression comprises entre **1**.**11** et **1**.**42 D**, qui correspondent à diminuer de l'épaisseur d'encre jusqu'à **-29%** ou à l'augmenter jusqu'à +**5%** : **Soit une variation d'épaisseur d'encre autorisée de 48% sur l'encre jaune pour rester dans une faible tolérance d'écart visuel de 1**.**5 ΔE2000**. Et bien entendu, la courbe de correction de l'encre jaune ne saurait rester valable dans toute cette importante plage d'épaisseurs d'encre…

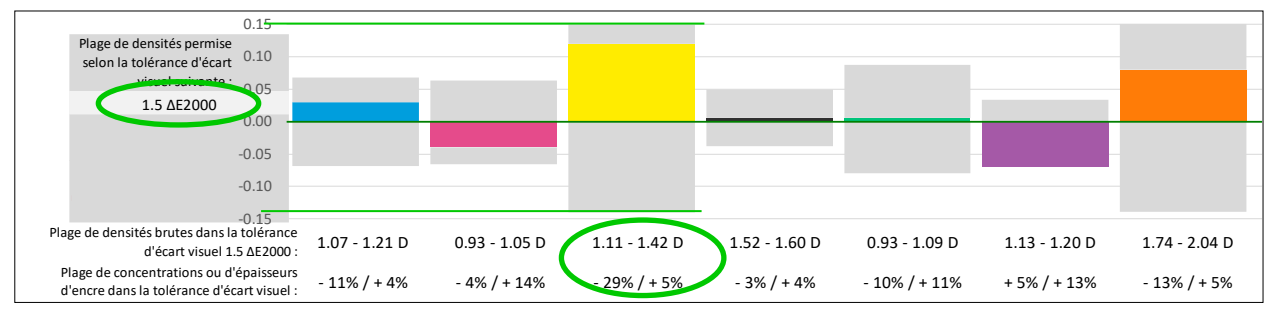

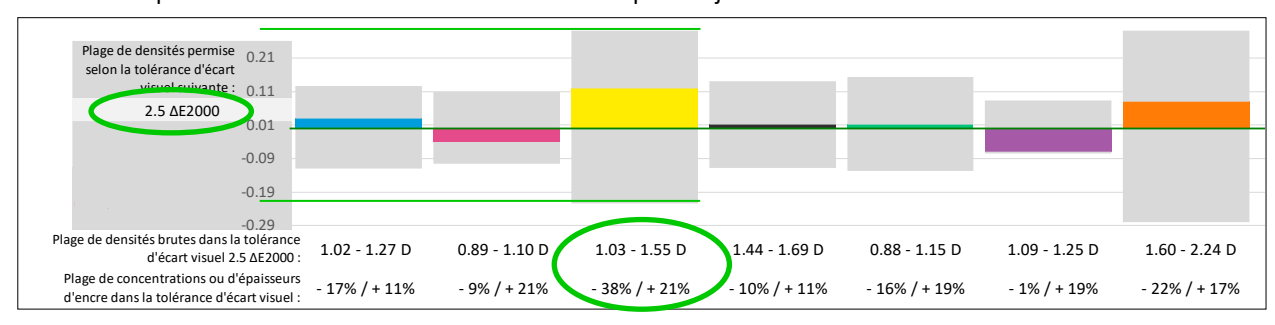

Si on fixe ci-après un écart visuel maximal de **2**.**5 ΔE2000** pour le jaune 100% :

Dans ce cas, on peut utiliser une densité d'impression comprise entre **1**.**03** et **1**.**55 D**, ce qui correspond à diminuer l'épaisseur d'encre jusqu'à **-38%** ou à l'augmenter jusqu'à +**21%** : **Soit une variation d'épaisseur d'encre jaune autorisée de 95% pour rester dans une tolérance d'écart visuel de 2**.**5 ΔE2000** !

Cette fonctionnalité de **MagicPress** démontre – une fois de plus – que **se contenter d'obtenir de faibles écarts visuels avec le standard d'impression visé sur les encres en aplat ne suffit aucunement**. Et ceci explique bien des déboires, quand on essaie de caler une presse CMJN « à l'œil ». En réalité, caler une presse aux normes ISO12647- 2-3-4-6 est très simple, rapide, et peu coûteux, à condition d'utiliser les outils logiciels appropriés.

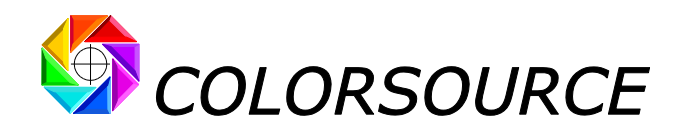

#### <span id="page-13-0"></span>**Affichage de la courbe de tonalité mesurée et de la courbe cible pour chaque encre :**

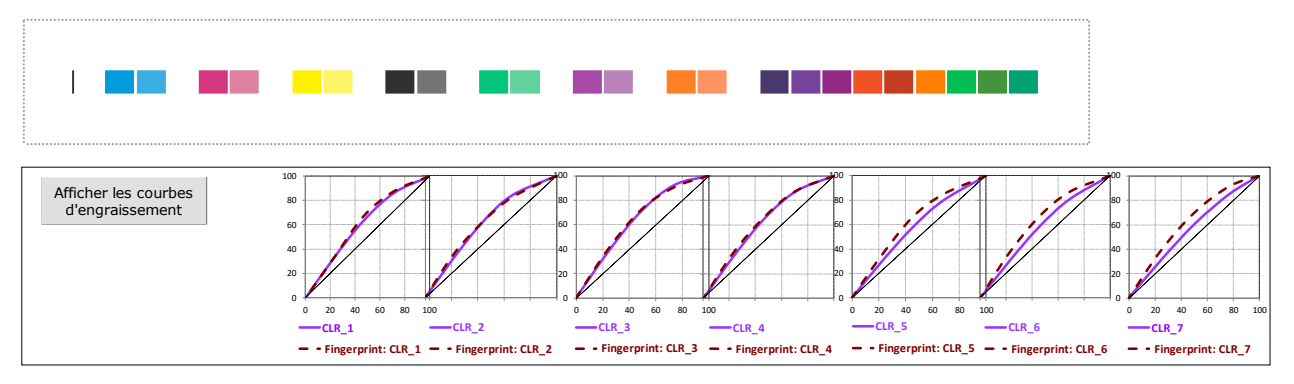

Le bouton à gauche permet la commutation entre les deux modes d'affichage des courbes :

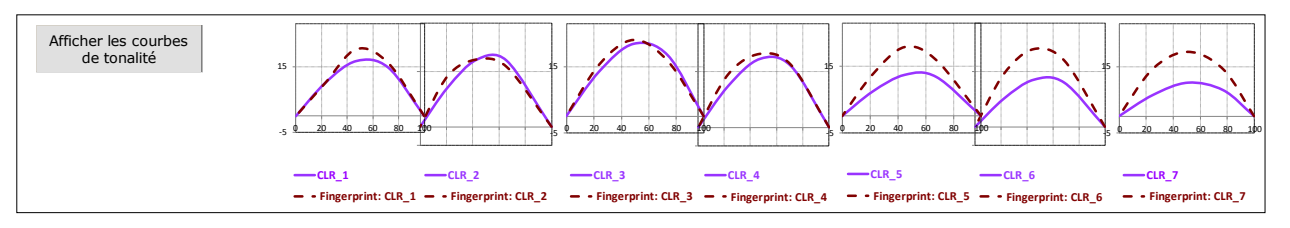

- Les **courbes mesurées** sur l'imprimé sont affichées en **violet**.

Notez bien que le graphe des courbes mesurées n'est affiché que si la gamme de contrôle mesurée sur l'imprimé contient non seulement les plages des encres à 100%, mais aussi une plage d'encre tramée, au moins. Car seule la mesure de plage(s) d'encre tramée(s) en plus du 100% et du papier permet le calcul des courbes de tonalité et leur affichage.

- Les **courbes cibles** du standard sont affichées en **pointillés marron**.

Notez bien que les courbes cibles ne seront affichées que si les cibles de couleur choisies pour les encres CMJN et/ou non-CMJN spécifient effectivement ces courbes cibles. Par exemple, si on spécifie le standard cible de polychromie par un fichier **Fingerprint**, le fichier de mesure ouvert dans l'onglet Fingerprint doit contenir non seulement les plages des encres cible à 100%, mais aussi une plage d'encre cible tramée au minimum. Car seule la mesure d'au moins une plage tramée par encre sur l'imprimé de référence permet le calcul des courbes cibles et leur affichage.

Quand vous choisissez pour cible un standard d'impression en bibliothèque préalablement créé en utilisant **MagicPrepress**, toutes les courbes cibles sont bien spécifiées, puisque **MagicPrepress** n'accepte d'enregistrer un standard que s'il est spécifié complétement.

Avec la mire suivante pour un calage aux normes ISO12647-x, les courbes de tonalité ne seront pas affichées :

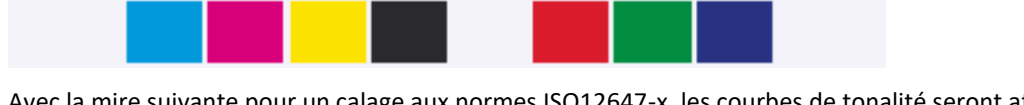

Avec la mire suivante pour un calage aux normes ISO12647-x, les courbes de tonalité seront affichées :

En pratique, afficher avec **MagicPress** les courbes de tonalité de l'imprimé mesuré - même approximativement quand la gamme mesurée n'offre qu'une seule plage tramée par encre – permet de surveiller facilement la courbe d'engraissement de chaque encre.

Et ceci est très utile, par exemple quand on crée un nouveau standard, puisque le jeu consiste très souvent, en fonction de la technologie d'impression, du support, des encres et du tramage utilisés, à imprimer les plus hautes densités d'encre possibles, afin de maximiser la gamme chromatique, sans toutefois exploser les engraissements et entraîner des problèmes de bouchage ou de maculage.

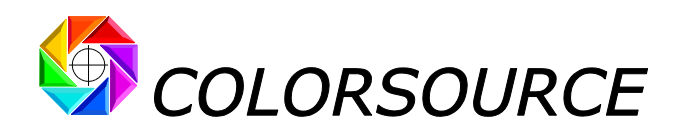

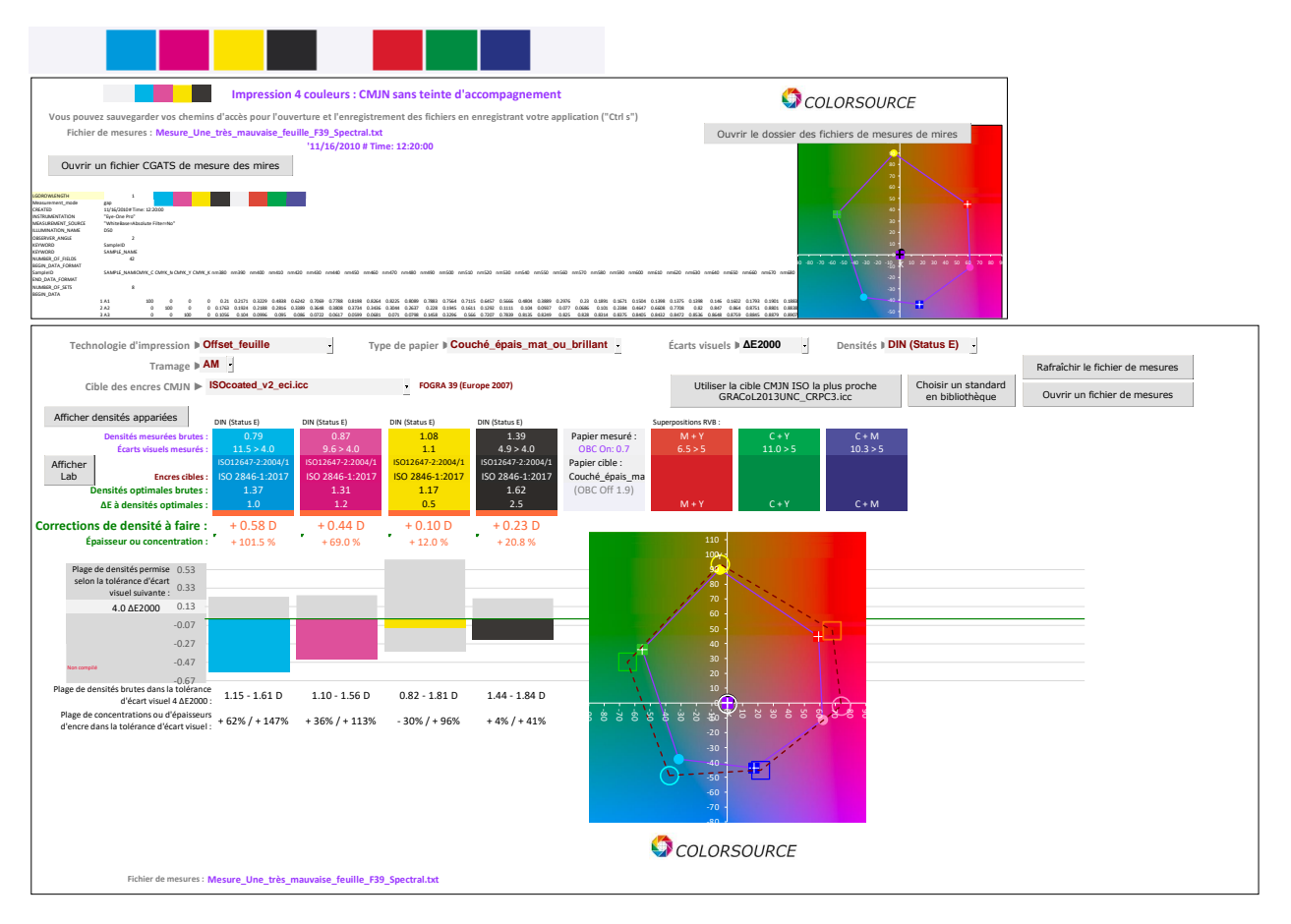

![](_page_14_Figure_2.jpeg)

© Colorsource 2022 - **Mode d'emploi du logiciel MagicPress** - Mai 2022 – Révision 1. Page 15/33

![](_page_15_Picture_0.jpeg)

## <span id="page-15-0"></span>**Menus déroulants et boutons de l'onglet Optimal\_Densities** :

![](_page_15_Figure_2.jpeg)

Le menu « **Technologie d'impression** » permet de déclarer les impressions en **offset feuille**, en **rotative offset**, en **flexographie** et en **héliogravure**. Ceci permet de restreindre la liste des cibles CMJN ISO12647 proposées dans le menu déroulant « **Cibles des encres CMJN** », pour un accès plus facile et rapide au standard choisi.

Si on choisit « **Offset feuille** » ou « **Rotative offset** » dans le menu « **Technologie d'impression** », le menu « **Tramage** » apparaît, permettant, si on déclare une trame **FM**, de choisir pour cible les profils ISO12647-2 pour trame aléatoire en impression offset sur couché épais ou non-couché blanc.

Si on choisit « **Hybride** » dans le menu « **Technologie d'impression** », alors le menu « **Cibles des encres CMJN** » propose la liste de tous les standards **ISO12647-2-3-4-6**, **SWOP**, **GRACoL** et **WAN-IFRA** à jour.

La déclaration du type de papier dans le menu déroulant « **Type de papier** » se fait automatiquement si on choisit pour cible des encres CMJN un des standard **ISO12647-2-3-4-6**, **SWOP**, **GRACoL** ou **WAN-IFRA** :

![](_page_15_Figure_7.jpeg)

Le menu « **Densités** » permet de choisir la réponse spectrale densitométrique utilisée pour le calcul des densités d'encres. La réponse spectrale peut être choisie **DIN (Status E)**, **ANSI T**, **Status I**, ou **Densité visuelle**. Les réponses spectrales **DIN (Status E)** et **ANSI T** ont été conçues historiquement uniquement pour la mesure densitométrique des encres offset C, M, J et N, en Europe **DIN (Status E)** et aux États-Unis **(ANSI T)**.

#### **Si le fichier de mesures est spectral** :

Notez qu'utiliser des fichiers de mesures spectraux (contenant la courbe de réflectance de chaque plage de la mire mesurée), et non pas colorimétriques (ne contenant que les mesures D50 2° Lab et/ou XYZ de chaque plage), est recommandé, car sans mesures spectrales **MagicPress** ne peut pas calculer les corrections de densité à effectuer.

Si on choisit une réponse spectrale **DIN (Status E)** ou **ANSI T** :

- Cette réponse spectrale sera appliquée pour la mesure des densités des encres C, M, J et N, si présentes,
- Toutes les encres non-CMJN, si présentes, seront mesurées en **Status I**.

Aujourd'hui, avec la normalisation ISO des impressions en quadrichromie et des bases d'encres CMJN associées, il n'y a d'ailleurs plus guère de raison valable d'utiliser deux réponses spectrales CMJN différentes en Europe et aux États-Unis pour les mesures de densités en offset…

Si on choisit une réponse spectrale **Status I** :

- Toutes les encres CMJN et non-CMJN seront mesurées en **Status I**.

Si on choisit une réponse spectrale **Densité visuelle** :

- Toutes les encres CMJN et non-CMJN seront mesurées en **Densité visuelle**.

#### **Si le fichier de mesures est seulement colorimétrique** :

- Toutes les encres CMJN et non-CMJN seront mesurées en **Densité visuelle**, quelle que soit la réponse spectrale choisie **DIN (Status E)**, **ANSI T**, **Status I**, ou **Densité visuelle**.

![](_page_16_Picture_0.jpeg)

Dans tous les cas, la réponse spectrale effectivement utilisée par **MagicPress** pour le calcul des densités est affichée au-dessus de chaque encre :

![](_page_16_Picture_595.jpeg)

En pratique, pour les calages CMJN aux normes ISO12647-x, mieux vaut choisir une réponse spectrale proche de celle utilisée par vos densitomètres d'atelier ou lecteurs de gamme d'encrier, de manière à faciliter l'appariement de leurs mesures. En Europe certains lecteurs d'encriers travaillent en DIN (Status E), d'autres en Status I, et la quasitotalité des densitomètres d'ateliers travaillent en DIN (Status E) puisque c'était obligatoire avec les normes ISO12647 très primitives d'avant 1996, qui étaient basées sur la densitométrie et non pas sur la colorimétrie.

Avec **MagicPress**, on a donc une bonne liberté de choisir sa réponse spectrale entre **DIN** et **I** (ou **ANSI T** aux États-Unis), **mais avec MagicPrepress**, **il est recommandé de toujours travailler en DIN (Status E)**, puisque les courbes cibles de référence des normes ISO12647-2-3-4-6 ont toutes été établies en utilisant cette réponse spectrale **DIN (Status E)**. **MagicPrepress** le rappelle d'ailleurs au besoin à l'Utilisateur, s'il choisit une cible CMJN ISO12647-2-3-4 ou 6, mais une réponse spectrale différente de **DIN (Status E)** pour la mesure des densités.

## <span id="page-16-0"></span>**Appairage des densités entre MagicPress et un instrument de mesure tiers** :

Pour les calages classiques CMJN ISO12647-x, **MagicPress** recommande d'utiliser les spectrophotomètres :

- En **réponse spectrale DIN (Status E)**, (Le Status I reste parfois utile pour encore mieux émuler certains lecteurs de gammes d'encriers qui utilisent cette réponse spectrale),
- Et **sans filtre polarisant**, pour une mesure non biaisée des couleurs C.I.E. Lab D50 2°,
- Et **en mode de mesure Self-Backing**, qui est le mode utilisé pour l'établissement des fichiers de caractérisation de presses, et donc des profils I.C.C. ISO12647 utilisés pour produire les séparations de couleur et les épreuves.

Ces **conditions de mesure** sont en effet les plus judicieuses pour tous les calages classiques CMJN aux normes ISO1264x (Voir au besoin notre article de fonds sur les normes ISO12647, qui explique tout ceci en détail).

Dans les conditions de mesures pertinentes résumées ci-dessus, les densités affichées par **MagicPress** sont identiques à celles calculées, par exemple, par le module **MeasureTool** de **ProfileMaker**, mais elles sont en général inférieures à celle produites par les **densitomètres d'atelier** et **lecteurs de gamme d'encriers** du Marché, puisque :

- 1. Historiquement, pour être compatibles avec les normes ISO12647 d'avant 1996, les densitomètres d'atelier livrés en Europe mesuraient tous leurs densités en réponse spectrale DIN (Status E), **mais avec filtre polarisant**. Ils mesurent donc encore aujourd'hui des densités relatives papier plus élevées que celles qu'on mesure avec **MagicPress** et **i1Pro 1**, **2**, **3** sans filtre polarisant,
- 2. Certains lecteurs d'encriers travaillent en **Status I**, **avec filtre polarisant** et sur **fond noir** (mesure sur un rail noir mat), et affichent donc des valeurs de densité beaucoup plus élevées que **MagicPress** utilisé dans des conditions de mesures pertinentes :

Par exemple pour une encre offset noire à 100% aux normes ISO12647-2 sur papier couché, une densité relative papier mesurée **1**.**80** par **MagicPress** sera mesurée **2**.**10** par certains lecteurs de gamme d'encriers.

#### **Mais ceci ne pose en pratique aucun problème, puisque les corrections de densité spécifiées par MagicPress au Conducteur de presse sont applicables directement aux densités différentes affichées par les instruments de mesure tiers** :

Si, par exemple, **MagicPress** demande de diminuer de **0**.**10** la densité de noir (Correction demandée = **– 0**.**10 D**), il suffit d'additionner cette valeur de correction à la densité **2**.**10** mesurée par le lecteur de gamme d'encriers, et donc de lui spécifier une cible de densité **2**.**10 + – 0**.**10 = 2**.**00**.

![](_page_17_Picture_0.jpeg)

Cependant, il peut être confortable de faire en sorte que **MagicPress** affiche les mêmes densités que votre densitomètre d'atelier ou votre lecteur de gammes d'encriers, et c'est pourquoi **MagicPress** dispose d'un bouton « **Afficher les densités appariées** » dans l'onglet Optimal\_Densities :

![](_page_17_Figure_2.jpeg)

**Ci-après pour un calage au standard Fogra39**, **la densité relative papier du Cyan en aplat mesurée en Self-Backing** avec un **i1Pro sans filtre polarisant** est de **1**.**47** en réponse spectrale **DIN (Status E)** :

![](_page_17_Figure_4.jpeg)

Si, sur la même plage Cyan 100% et dans les mêmes conditions, on mesure **1**.**62** avec un densitomètre d'atelier aux normes **DIN (Status E) muni d'un filtre polarisant**, on peut actionner le bouton « **Afficher les densités appariées** », puis saisir directement dans **MagicPress** la valeur **1**.**62** à la place de la valeur **1**.**47** :

![](_page_17_Figure_6.jpeg)

**MagicPress** affichera alors pour le Cyan 100% la valeur du densitomètre d'atelier (**1**.**62** et non plus **1**.**47**), et modifiera également la densité optimale, qui sera affichée à **1**.**60** et non plus **1**.**45**. Bien entendu les consignes de correction de densité ne seront pas modifiées.

**MagicPress** permet, de la même manière, d'apparier indépendamment les mesures de densité sur les N encres du processus d'impression :

![](_page_17_Figure_9.jpeg)

![](_page_18_Picture_0.jpeg)

### <span id="page-18-0"></span>**Utilisation de MagicPress avec les presses offset 2 couleurs** :

Avec les presses deux couleurs, il est très important d'imprimer la première passe papier (en général Cyan + Magenta) avec des densités optimales, sous peine de devoir renoncer à la deuxième passe ! La mire à utiliser peut rester identique à celle utilisée pour une impression CMJN sur une presse 4 couleurs :

#### <span id="page-18-1"></span>**Mire sans barres de séparation entre plages :**

![](_page_18_Figure_4.jpeg)

Après la première passe papier, cette mire devra être mesurée plage par plage en mode manuel :

![](_page_18_Figure_6.jpeg)

<span id="page-18-2"></span>**Exemple de mire avec barres de séparation entre plages, plus pratique sur presse 2 couleurs :**

![](_page_18_Figure_8.jpeg)

Après la première passe papier, cette mire pourra être scannée :

![](_page_18_Figure_10.jpeg)

© Colorsource 2022 - **Mode d'emploi du logiciel MagicPress** - Mai 2022 – Révision 1. Page 19/33

![](_page_19_Picture_0.jpeg)

## <span id="page-19-0"></span>Contrôle des imprimés et des épreuves couleur :

Comme nous avons souvent vu des Conducteurs de presse essayer de bien imprimer les couleurs de mauvaises épreuves numériques (épreuves réalisées sur des imprimantes mal calibrées et non vérifiées), nous avons pourvu **MagicPress** des fonctionnalités lui permettant de contrôler facilement et rapidement toutes les épreuves couleur reçues avant tout tirage, et aussi les imprimés couleurs produits lors du tirage.

L'onglet Control permet le contrôle qualité des imprimés selon les normes ISO12647-2-3-4-6 ou selon vos propres critères, et le contrôle des épreuves couleur selon les normes ISO12647-7 ou selon vos propres critères. Dans cet onglet **MagicPress** propose dans un menu déroulant **dix modes de contrôle** :

![](_page_19_Picture_391.jpeg)

<span id="page-19-1"></span>(\*) Voir notre article à jour résumant l'ensemble des normes modernes ISO12647-2-3-4-6-7 et G7/IDEAlliance : [https://www.color-source.net/Documentations/Infos\\_clients/LE\\_POINT\\_SUR\\_LES\\_NORMES\\_CMJN\\_ISO\\_12647.pdf](https://www.color-source.net/Documentations/Infos_clients/LE_POINT_SUR_LES_NORMES_CMJN_ISO_12647.pdf)

## **Contrôle des imprimés couleur** :

L'Utilisateur peut spécifier dans l'onglet **Prefs**. ses propres tolérances pour chacun des modes de contrôle proposés pour les imprimés. Bien entendu le contrôle des imprimés selon les normes officielles **ISO 12647-2-3-4-6** demande d'utiliser les tolérances d'impression **ISO12647-2-3-4-6** par défaut, qui sont dûment rappelées en bas de l'onglet **Prefs**. . Le bouton "**Restaurer les tolérances d'impression par défaut"** permet de restaurer toutes les tolérances par défaut.

Bien entendu pour les contrôles d'imprimés avec des écarts visuels ΔECMC2:1, ΔE94 ou **ΔE2000** - meilleurs mais non-normalisés -, vous pouvez spécifier vos propres tolérances d'impression par défaut en bas de l'onglet **Prefs**. .

Pour les **presses calées en CMJN aux normes ISO 12647-2** (Offset), **12647-3** (Journaux), **12647-4** (Héliogravure), ou **12647-6** (Flexographie), le **MagicPress** contrôle la conformité des couleurs de l'imprimé, au choix selon les normes suivantes :

- 1. **ISO 12647-2-3-4** : Contrôle des écarts visuels en offset et en héliogravure,
- 2. **ISO 12647-6** : Contrôle des écarts visuels en flexographie, un peu différent pour le blanc papier,
- 3. Ou bien contrôle des imprimés selon vos propres normes (Contrôle des écarts visuels au choix en ΔECMC2:1, ΔE94 ou **ΔE2000** et avec vos propres tolérances).

![](_page_19_Picture_392.jpeg)

![](_page_20_Picture_0.jpeg)

![](_page_20_Picture_350.jpeg)

## <span id="page-20-0"></span>**Affichage des résultats du contrôle d'un imprimé couleur** :

![](_page_20_Picture_351.jpeg)

#### **Les différences entre contrôle d'une épreuve et contrôle d'un imprimé sont les suivantes** :

1. Pour les modes de contrôle normalisés des imprimés CMJN (ISO12647-2-3-4-6), les critères vérifiés et tolérances associées sont spécifiques. Bien entendu les tolérances sont plus larges pour le contrôle des imprimés que pour le contrôle des épreuves (ISO12647-7).

Pour les contrôles non-normalisés par l'ISO, mais utilisant de bien meilleures formules d'estimations des écarts visuels effectivement perçus, telles que **ΔE2000**, il est logique (et réaliste) de prévoir également des tolérances plus larges pour les imprimés que pour les épreuves.

- 2. Pour les imprimés offset, hélio et flexo, on s'intéresse en plus à la courbe de tonalité de chaque encre, dans la mesure où, pour respecter tout standard, on peut se contenter presque toujours :
	- a. D'ajuster sur la presse la couleur Lab de chaque encre à 100% en jouant sur sa densité (Application **MagicPress**),
	- b. Puis de respecter les courbes de tonalité spécifiées par le standard visé (application **MagicPrepress**).

Dans les cinq modes de contrôle des imprimés, **MagicPress** affiche, **outre le diagnostic des écarts visuels** sur de la gamme de contrôle mesurée, les résultats du contrôle densitométrique de l'imprimé :

- L'erreur maximale d'engraissement mesurée,
- **L'erreur maximale d'épaisseur ou de concentration d'encre**, **qui indique si l'imprimé a bien été réalisé dans des conditions pour lesquelles les courbes de correction en place sur le flux sont valables**.

![](_page_21_Picture_0.jpeg)

### <span id="page-21-0"></span>**Contrôle des épreuves couleur** :

![](_page_21_Picture_432.jpeg)

L'Utilisateur peut spécifier dans l'onglet **Prefs**. ses propres tolérances pour chacun des modes de contrôle proposés pour les épreuves couleur. Bien entendu le contrôle des épreuves couleur selon la norme officielle **ISO 12647-7** demande d'utiliser les tolérances d'épreuvage **ISO 12647-7** par défaut, qui sont dûment rappelées en bas de l'onglet **Prefs**. . Le bouton "**Restaurer les tolérances d'épreuvage par défaut"** permet de restaurer toutes les tolérances par défaut.

Bien entendu pour le contrôle des épreuves avec les écarts visuels ΔECMC2:1, ΔE94 ou **ΔE2000** - meilleurs mais non utilisés par ISO12647 -, vous pouvez spécifier vos propres tolérances d'épreuvage par défaut en bas de l'onglet **Prefs**.

Pour les **épreuves** simulant une presse CMJN calée aux normes **12647-2** (Offset), **12647-3** (Journaux), ou **12647-4** (Héliogravure), le programme contrôle la conformité des couleurs de l'épreuve, au choix selon les normes suivantes :

- 1. **ISO 12647-7** : Contrôles des écarts visuels en **ΔE76** et des écarts de teinte **ΔH** des couleurs primaires et des gris CMJ, selon les spécifications de la norme **ISO 12647-7**,
- 2. **G7/IDEAlliance** : Contrôle des écarts visuels en **ΔE76**, **ΔH** et **ΔF** selon les spécifications de la norme G7/IDEAlliance. Cette norme est une interprétation des normes **ISO 12647-7** promue par les organismes américains **SWOP** (SWOP pour Standard Web Offset Print) et **GRACoL** (GRACoL pour General Requirements for Applications in Commercial Offset Lithography). Cette interprétation d'ISO 12647-7 n'est applicable en principe que pour le contrôle des épreuves simulant un des standards d'impression offset **SWOP** ou **GRACoL**.
- 3. Ou bien selon vos propres normes (Contrôle des épreuves en utilisant des écarts visuels de types ΔECMC2:1, ΔE94 ou **ΔE2000**) et avec vos propres tolérances.

#### <span id="page-21-1"></span>**Types de gammes de contrôle CMJN classiques vérifiées par MagicPress :**

Pour les gammes de contrôle classiques d'épreuves CMJN, le type de gamme de contrôle mesuré est **déterminé automatiquement** parmi les gammes de contrôle bien connues suivantes :

- Gamme de contrôle **Fogra Media Wedge 2** (Obsolète mais usitée),
- Gamme de contrôle **Fogra Media Wedge 3**,
- Gamme de contrôle **IDEAlliance 2009** (Obsolète mais usitée),
- Gamme de contrôle **IDEAlliance 2013**,
- Gamme de contrôle **Colorsource ISO 12647-7**,

![](_page_21_Figure_16.jpeg)

![](_page_22_Picture_0.jpeg)

![](_page_22_Figure_1.jpeg)

Plus généralement **MagicPress** permet d'utiliser toute gamme de contrôle CMJN et/ou non CMJN comportant les plages des N encres primaires et/ou tons directs en dégradé avec ou sans base quadri, le papier, et les superpositions des encres deux à deux des encres à 100%. Par exemple, ci-après :

**Gamme CMJN sur une ligne**, facilement utilisable sur les imprimés pour les applications Colorsource destinées au calage des presses aux normes ISO12647 :

![](_page_22_Figure_4.jpeg)

**Gamme CMJN + Orange + Vert + Violet** pour le calage d'une presse offset sur carton en 7 couleurs avec les applications **MagicPress** et **MagicPrepress** :

![](_page_22_Figure_6.jpeg)

![](_page_23_Picture_0.jpeg)

#### <span id="page-23-0"></span>**Détection automatique du standard CMJN cible :**

Lors de l'ouverture d'un fichier de mesures **d'une gamme de contrôle CMJN classique**, **MagicPress** détecte automatiquement le type de gamme mesuré, et aussi le standard ISO12647 moderne dont les couleurs sont les plus proches : **Ce standard ISO est alors automatiquement proposé en tant que cible par défaut** :

![](_page_23_Figure_3.jpeg)

![](_page_23_Figure_4.jpeg)

Ce choix automatique de la cible CMJN ISO la plus proche est pertinent tant que l'épreuve mesurée, sans être forcément bonne, n'est pas catastrophique ; mais rien ne vous empêche de spécifier ensuite manuellement une cible différente à l'aide du menu déroulant de l'onglet Optimal Densities.

#### <span id="page-23-1"></span>**Contrôle des épreuves ou des imprimés de flexographie aux normes ISO12647-6 :**

Les normes **ISO12647-6** pour la flexographie en CMJN spécifient, comme pour l'offset et l'hélio, les couleurs Lab D50 des primaires CMJN à 100% et de leurs superpositions RVB, ainsi que les courbes d'engraissement cible CMJN pour le réglage des formes imprimantes, en fonction des grands types de media d'impression en flexographie.

Cependant, compte-tenu de la grande variété des clichés flexo, des tramages, et des anilox utilisés, il n'a apparemment pas été possible de publier de profil CMJN standard pour chacun des grands types de media d'impression en flexographie.

**En conséquence on ne peut contrôler toutes les plages d'une gamme de contrôle CMJN classique que si on connaît le profil I**.**C**.**C**. **CMJN de la presse flexographique**, **et ce profil ne peut être publié et garanti QUE par l'imprimeur flexo**.

![](_page_24_Picture_0.jpeg)

![](_page_24_Figure_1.jpeg)

En flexographie, il est donc indispensable que l'imprimeur sache caler sa presse aux normes ISO12647-6, puis sache ensuite établir et publier le profil I.C.C. CMJN de sa presse calée dans ces conditions standardisées de réglage fixant couleurs des primaires à 100%, de leurs superpositions deux à deux, et les engraissements de chaque encre.

Car de toute façon, sans ce profil CMJN, il est impossible de réaliser les séparations de couleur optimisées et les épreuves couleur sur écran ou sur papier en amont de la presse.

Nos applications **MagicPress** et **MagicPrepress** permettent à tout Imprimeur de régler facilement ses presses flexo aux normes **ISO 12647-6**, par exemple à l'aide d'une de nos formes test CMJN gratuites qui comportent également une mire de caractérisation, pour l'établissement du profil CMJN de la presse quand elle est calée aux normes ISO12647-6.

**NB** : Les images CMJN des formes test sont prévues pour une impression offset sur couché épais et seront donc mal imprimées en flexographie, mais on s'en fiche : Elles sont juste sur la forme test pour « tirer de l'encre » et seules les mesures des gammes de contrôle et mires de caractérisation presse nous intéressent.

En utilisant ensuite le profil I.C.C. de la presse flexo, vous pouvez facilement calculer avec **Colorlab** les couleurs Lab de toutes les plages du fichier « **Référence incluant toutes les gammes classiques**.**txt** » sur la presse flexo. Voir au besoin la procédure de travail dans le manuel de **MagicPrepress**.

Le fichier de référence « **Référence incluant toutes les gammes classiques**.**txt** » est fourni avec notre logiciel gratuit **Magic\_Proof\_&\_Print\_Control**).

Le fichier de couleurs de référence obtenu est alors utilisable en tant que **Fingerprint** pour contrôler toute épreuve couleur simulant la presse flexo, pourvu que cette épreuve soit munie d'une des gammes de contrôle CMJN classiques **Fogra/UGRA** ou **G7/IDEAlliance** ou **Colorsource**.

Enfin, si le fichier de mesure d'une gamme de contrôle, sur une épreuve approuvée visuellement par le Client, montre que l'épreuve est légèrement hors tolérances, le Conducteur de presse peut ouvrir ce fichier de mesure en tant que **Fingerprint**, de manière à imprimer les encres CMJN en aplat au plus près des couleurs CMJN de la mauvaise épreuve.

En cas d'épreuve largement hors tolérances, le fichier de mesure de la gamme de contrôle pourra être aussi utilisé en amont en tant que **Fingerprint** avec **MagicPrepress** pour modifier temporairement les courbes de correction sur le flux.

![](_page_25_Picture_0.jpeg)

# <span id="page-25-0"></span>Quelques fonctions de la bibliothèque de teintes InksLib :

<span id="page-25-1"></span>**Couleurs affichées dans l'onglet InksLib :**

![](_page_25_Figure_3.jpeg)

![](_page_25_Figure_4.jpeg)

Le graphique en haut de page montre en général les réflectances spectrales de deux teintes :

**Enrique 12 de référence présente en première ligne**<br>Enrique de la formation de la catalan de sauvegardes au format CGATS de la constitution de la constitution de de la liste (ici **PANTONE Yellow 012 C**),

La teinte courante sur le nom de laquelle pointe la souris (ici **PANTONE 3596 C**).

La colonne de droite **DE00** liste les écarts visuels **ΔE2000**  entre la teinte de référence en première ligne (Yellow 012

C) et chacune des teintes suivantes : Par exemple l'écart visuel entre PANTONE Yellow 012 C et PANTONE 3514 C en ligne 6 est de 9.7 ΔE2000.

Les coordonnées colorimétriques de chaque teinte sont affichées en C.I.E. Lab et Lch (Sous forme L, a, b, c, h) D50 2°.

La teinte montrée sur l'écran d'affichage RVB prend en compte :

- La courbe de réflectance spectrale de la teinte, si elle est présente\*,
- L'éclairage normalisé D50,
- Les caractéristiques techniques mesurées du moniteur d'affichage, déclarées dans l'onglet **Prefs**.
- L'usage ou non de correction des azurants optiques, choisi dans l'onglet **Prefs**. : Si on choisit de corriger les azurants optiques (ce que nous recommandons), la couleur apparente C.I.E. Lab calculée pour chaque teinte prendra en compte la teinte du papier mesuré, qui influence bien sûr notre perception des couleurs.

(\*) Nous recommandons l'usage de bibliothèques de teintes spécifiées par des valeur spectrales et non pas par de simples couleur apparentes de type C.I.E. Lab, mais on peut utiliser des teintes non spectrales provenant :

- De l'importation d'un fichier de mesure de mire au format CGATS ne comportant que des valeurs colorimétriques de type XYZ et/ou Lab. De par la norme I.C.C., ces valeurs Lab et/ou XYZ sont toujours des valeurs préalablement adaptées en éclairage D50, quel que soit l'éclairage de départ.
- De l'application **MagicPress** proprement dite, par ajout d'une teinte de référence saisie manuellement par ses valeurs L, a, b ou L, c, h (D50 par nature) :

![](_page_26_Picture_0.jpeg)

Par exemple ci-après L, a, b, c, h = 58.0, 60.0, 63.0, 87.0, 46.4

![](_page_26_Picture_2960.jpeg)

#### <span id="page-26-0"></span>**Tri des teintes et recherche de teinte :**

Quand on double-clique sur le nom d'une teinte de la bibliothèque :

- 1. Cette teinte vient en tête de liste et devient ainsi la teinte de référence,
- 2. Toutes les autres teintes de la bibliothèque se classent automatiquement à la suite, par ordre d'écart visuel ΔE2000 croissant avec la teinte de référence en ligne 1.

Par exemple si on double-clique sur le nom « **PANTONE Pink C** », on obtient l'affichage suivant :

![](_page_26_Figure_8.jpeg)

#### Si on double-clique sur le nom « **PANTONE 3514 C** », on obtient l'affichage suivant :

![](_page_26_Picture_2961.jpeg)

Les écarts visuels croissants entre la teinte de référence et les teintes suivantes sont affichées dans la dernière colonne **DE00**.

![](_page_27_Picture_0.jpeg)

Si on appuie sur le bouton **DE00** les teintes sont affichées non plus par ordre d'écart visuel croissant mais par ordre d'écart visuel décroissant de la teinte de référence :

![](_page_27_Picture_2561.jpeg)

La teinte de référence peut être choisie en double-cliquant sur le nom de toute teinte de la bibliothèque, mais aussi en saisissant directement trois valeurs Lab ou Lch pour spécifier la couleur de référence, puis en actionnant le bouton **Ajouter** et en double-cliquant sur la teinte Lab ainsi créée manuellement.

Les teintes de la bibliothèque se classent alors par ordre d'écart visuel ΔE2000 avec la teinte ajoutée manuellement en référence :

![](_page_27_Picture_2562.jpeg)

Toute référence Lab ou Lch spécifiée manuellement peut ainsi être ajoutée à la bibliothèque, ce qui par exemple permet une recherche facile et rapide des tons directs disponibles les plus proches de toute teinte mesurée.

En résumé, si on sélectionne un nom de teinte avec la souris :

- Le spectre de cette teinte, si disponible, est affiché par une courbe,
- On peut renommer la teinte,
- On peut supprimer une ou plusieurs teintes consécutives sélectionnées (Touche « Suppress » du clavier).
- On peut mettre cette teinte en référence en double-cliquant.

© Colorsource 2022 - **Mode d'emploi du logiciel MagicPress** - Mai 2022 – Révision 1. Page 28/33

![](_page_28_Picture_0.jpeg)

Puisqu'il est possible de trier les teintes de nombreuses manières, le bouton « **Rétablir l'ordre d'origine** » permet de rétablir l'ordre original des teintes en bibliothèque lors de leur importation :

![](_page_28_Picture_3738.jpeg)

#### <span id="page-28-0"></span>**Recherche de toutes les teintes proches d'une teinte de référence dans une tolérance donnée :**

Il suffit de désigner la teinte de référence en double-cliquant sur son nom (ou d'ajouter une couleur de référence Lab spécifiée manuellement en Lab ou Lch), puis de spécifier un seuil d'affichage et de valider son usage :

![](_page_28_Figure_5.jpeg)

Les tris par **Nom**, **L**, **a**, **b**, **c**, **h**, et **ΔE2000**, obtenus en actionnant respectivement les boutons **Noms de A à Z**, **L**, **a**, **b**, **c**, **h et DE00**, agissent uniquement sur les teintes affichées. Quand on appuie plusieurs fois sur un bouton de tri, l'ordre de tri est inversé à chaque fois.

Par exemple le bouton **L** permet de trier les teintes dans le seuil d'affichage par ordre de clarté croissante ou décroissante :

![](_page_28_Figure_8.jpeg)

© Colorsource 2022 - **Mode d'emploi du logiciel MagicPress** - Mai 2022 – Révision 1. Page 29/33

![](_page_29_Picture_0.jpeg)

Toute bibliothèque de teinte au format **CxFv3** ouverte par **MagicPress** peut être réenregistrée au format texte **CGATS**, beaucoup plus souple d'emploi que le format **CxFv3**, et compatible avec de très nombreuses applications gratuites. Voir à ce sujet :

[https://www.solutioniso12647.com/Logiciels\\_Colorsource\\_telechargement/Mode\\_d\\_emploi\\_du\\_logiciel\\_CxF3\\_to\\_CGATS.pdf](https://www.solutioniso12647.com/Logiciels_Colorsource_telechargement/Mode_d_emploi_du_logiciel_CxF3_to_CGATS.pdf)

Si une bibliothèque contient à la fois des teintes spectrales et colorimétriques, deux fichiers au format CGATS seront enregistrés :

- Un fichier contenant uniquement des valeurs spectrales de 380 à 730 nm,
- Un fichier contenant uniquement des valeurs colorimétriques (XYZ et Lab).

# <span id="page-29-0"></span>Quelques fonctions de l'onglet Préférences (Prefs.) :

## <span id="page-29-1"></span>**Choix de la langue** :

![](_page_29_Picture_590.jpeg)

Au premier démarrage, la langue de l'application est choisie automatiquement entre français, anglais et espagnol selon la langue déclarée pour le clavier Windows. Il est bien entendu possible de modifier cette langue par défaut.

## <span id="page-29-2"></span>**Correction des azurants optiques** : **(OBC pour Optical Brighteners' Correction)**

Par défaut, la correction des azurants optiques est activée : Nous vous conseillons de la laisser toujours active car c'est indispensable pour calculer, à partir des fichiers de mesures (Mesures de gammes de contrôle sur épreuves ou sur imprimés, mesures de référence utilisées en tant que Fingerprint et mesures de bibliothèques d'encres), des couleurs apparentes C.I.E. Lab bien conformes aux couleurs que nous percevons en éclairage normalisé D50.

Bien entendu, si activés, nos calculs de correction des azurants optiques s'appliquent aussi bien aux couleurs mesurées qu'aux couleurs cibles. Les erreurs sur certaines couleurs cibles publiées par ISO12647 sont ainsi corrigées :

Par exemple ci-après :

**Sans correction des azurants optiques (OBC OFF)**, la couleur cible du papier publiée pour **Fogra 52** (non couché blanc en impression offset) vaut L, a, b = 93.1, 2.5, -10.1, ce qui est aberrant, car ne correspondant pas à la couleur que nous percevons :

![](_page_29_Figure_15.jpeg)

© Colorsource 2022 - **Mode d'emploi du logiciel MagicPress** - Mai 2022 – Révision 1. Page 30/33

![](_page_30_Picture_0.jpeg)

**Avec correction des azurants optiques (OBC ON)**, la couleur cible du papier pour **Fogra 52** devient L, a, b = 93.1, 0.5, -2.1, ce qui correspond bien mieux à la couleur que nous percevons :

![](_page_30_Figure_2.jpeg)

<span id="page-30-0"></span>Voir à ce sujet notre article de référence sur les normes ISO12647-2-3-4-6-7 et G7/IDEAlliance : [https://www.color-source.net/Documentations/Infos\\_clients/LE\\_POINT\\_SUR\\_LES\\_NORMES\\_CMJN\\_ISO\\_12647.pdf](https://www.color-source.net/Documentations/Infos_clients/LE_POINT_SUR_LES_NORMES_CMJN_ISO_12647.pdf)

## **Déclaration du type de source lumineuse utilisé par le spectrophotomètre pour la mesure des teintes en réflexion** :

Comme expliqué dans notre article de référence sur les normes ISO12647, l'utilisation dans le spectrophotomètre d'une source lumineuse à spectre lumineux de type C.I.E. **D50** (Condition de mesures **M1**) et non pas de type C.I.E. **A** (Incandescence 2856 K, condition de mesure historique **M0**) exagère encore davantage la dominante bleue mesurée sur les papiers contenant de forts azurants optiques. Pour les couleurs cibles ISO12647-x, **MagicPress** choisit automatiquement le paramètre **M0** ou **M1** est fonction de chaque cible choisie. **Pour les couleurs mesurées, vous devez déclarer dans l'onglet Prefs. si vous effectuez vos mesures en conditions M0 ou M1**.

## <span id="page-30-1"></span>**Déclaration des caractéristiques de l'écran RVB de votre PC pour un affichage précis des couleurs** :

![](_page_30_Figure_7.jpeg)

Par défaut toutes les couleurs Lab mesurées et/ou affichées par l'application sont converties en « RVB écran » via le profil standard Bureautique sRVB pour leur affichage, ce qui suffit la plupart du temps pour un affichage correct.

Toutefois, si vous souhaitez un affichage plus précis des couleurs, vous pouvez déclarer à l'application toutes les caractéristiques de votre écran, mesurées à l'aide du spectrophotomètre, en choisissant « **Personnalisé** » dans le menu déroulant :

![](_page_31_Picture_0.jpeg)

![](_page_31_Figure_1.jpeg)

Les caractéristiques à déclarer sont les suivantes :

- Température de couleur de l'écran.
- Matrice d'adaptation chromatique choisie.
- Gamma commun des trois canaux R, V et B,
- Chromaticités **xy** ou mesures **XYZ** des primaires R, V et B à 100% (= 255 en général)

En pratique – mais ça n'est pas obligatoire – vous pouvez étalonner et caractériser votre moniteur RVB à l'aide d'un logiciel classique du commerce (par exemple i1Profiler en mode avancé), et choisir comme ci-dessus, pour la phase d'étalonnage :

- Température de couleur de l'écran = 6500 K (D65).
- Matrice d'adaptation chromatique = Bradford,
- Gamma commun des trois canaux R, V et B = 2.2,

(Ces valeurs cibles d'étalonnage sont données pour simple exemple et conviennent bien pour un PC utilisé pour des tâches bureautique et techniques).

L'application de calibration d'écran vous permettra d'obtenir l'étalonnage demandé ci-dessus, puis calculera le profil I.C.C. de votre écran dans ces conditions d'étalonnage, qui sera utilisé par Photoshop et autres applis de PAO.

Comme Excel n'utilise pas le profil I.C.C. de l'écran, il vous reste ensuite à informer votre **MagicPress** des chromaticités **xy** ou **XYZ** mesurées sur les couleurs primaires R, V et B de l'écran.

Ces valeurs sont parfois affichées en résumé par votre application de calibration d'écran, à la fin du processus d'étalonnage et de caractérisation.

Il est également possible de mesurer directement sur votre écran les valeurs **XYZ** des trois ronds **R100%**, **V100%** et **B100%** affichés, par exemple en utilisant un i1Pro 1 ou 2 en mode de mesure « émission », à l'aide de l'application gratuite **MeasureTool** (Module de mesure de l'application **ProfileMaker**, qui reste sans doute l'application de mesure la plus souple encore à ce jour).

![](_page_31_Figure_16.jpeg)

© Colorsource 2022 - **Mode d'emploi du logiciel MagicPress** - Mai 2022 – Révision 1. Page 32/33 COLOR SOURCE S.A.S. - R.C.S. ÉVRY 453 219 768 - SIRET 453 219 768 00018 - CODE APE 7022Z

![](_page_32_Picture_0.jpeg)

# <span id="page-32-0"></span>Dépannage et questions fréquentes :

Utilisez Microsoft **Excel 2010**, **365 ou supérieure**. Notez qu'Excel (ou Microsoft Office) doit être installé avec certains composants parfois optionnels tels que Visual Basic, sans quoi les applications ne démarreront pas.

Lancez Excel et allez dans les Options Excel, Centre de gestion de la confidentialité, et bouton "**Paramètres du centre de gestion de la confidentialité**" : Cochez la case "**Accès approuvé au modèle d'objet du projet VBA**" :

![](_page_32_Picture_4.jpeg)

**mises à jour**.

Si l'application ne se lance pas, désactivez votre antivirus : La plupart des antivirus ne posent aucun souci : AVG, Avira, protection natives antivirus de Microsoft Windows etc. mais de rares antivirus peuvent empêcher l'application de démarrer.

#### **Pour un même fichier de mesure, MagicPress affiche des valeurs Lab D50 2° différentes de MeasureTool**, **i1Profiler ou Colorlab ou autre** :

Vos applications de mesure classiques calculent des couleurs Lab D50 2° brutes sans correction des azurants optiques, ce qui est normal car elles ne savent pas à quoi sont destinées vos mesures. Toutes les applications Colorsource calculent exactement les mêmes valeurs Lab D50 2° si on désactive la correction des azurants optiques dans leur onglet **Préférences**. Mais en pratique nous vous recommandons d'activer la correction des azurants optiques pour que nos applications calculent des valeurs Lab réellement conformes aux couleurs que nous percevons sur l'imprimé éclairé en D50, même quand le papier contient de forts azurants optiques. La correction des azurants optiques agit au besoin non seulement sur le calcul de la teinte papier, mais aussi sur toutes les autres teintes imprimées.

#### **Les résultats s'affichent trop grands ou trop petits sur mon moniteur** :

Zoomer sur chaque onglet pour en optimiser l'affichage selon le modèle de votre écran : **Utilisez la molette de la souris en maintenant la touche "Ctrl" enfoncée**. Vous pouvez masquer le ruban Excel (Cliquer sur le ruban, menu de masquage avec le bouton droit de la souris). Vous pouvez aussi utiliser l'affichage Excel PLEIN ÉCRAN (**menu Affichage … Plein écran**) car vous n'avez pas besoin des menus Excel pour utiliser les logiciels Colorsource. Pour sortir du mode d'affichage plein écran utilisez la touche Échap. (Escape).

#### **MagicPress**, **MagicPrepress et Magic\_Proof\_&\_Print\_Control me proposent les couleurs cibles ISO 12647-x et G7/IDEAlliance mais je veux caler ma presse ou mon épreuve sur les couleurs cibles "Euroscale Coated**.**icc" !**

Voir la procédure dans le mode d'emploi du logiciel **MagicPrepress** pour calculer vos standards de couleurs cibles Fingerprint à partir de profils I.C.C. cible.

#### **Pour toute autre question technique ou suggestion** : <mailto:support@color-source.net>

**Magic\_Proof\_&\_Print\_Control PLATE MagicPress MagicPrepress SPOT\_Color\_Manager**

![](_page_32_Picture_15.jpeg)

![](_page_32_Picture_16.jpeg)

![](_page_32_Picture_17.jpeg)

![](_page_32_Figure_20.jpeg)

© Colorsource 2022 - **Mode d'emploi du logiciel MagicPress** - Mai 2022 – Révision 1. Page 33/33 COLOR SOURCE S.A.S. - R.C.S. ÉVRY 453 219 768 - SIRET 453 219 768 00018 - CODE APE 7022Z